# PROCESSO **DE** INVENTÁRIO

SECRETARIA DE ESTADO DA ADMINISTRAÇÃO E DA PREVIDÊNCIA DEPARTAMENTO DE PATRIMÔNIO DO ESTADO – DPE

ELABORAÇÃO: FRANCIELE RIBAS FERREIRA MARTA CRISTINA GUIZELINI

15/09/2021

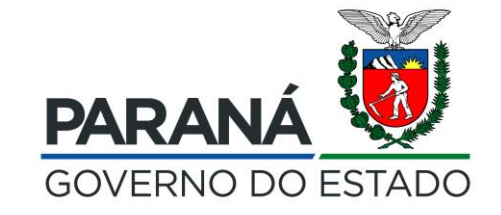

## I N V E N TÁ R I O

O inventário é um instrumento de controle utilizado para verificação dos bens móveis em uso e alocados nos depósitos/almoxarifados de patrimônio nas diversas unidades do Órgão/Entidade.

Consiste no levantamento físico e financeiro de todos os bens móveis, tendo como finalidade a perfeita compatibilização entre o registrado no Sistema GPM e o existente.

**Obs: Antes de iniciar o Processo de Inventário, é obrigatório a criação da Comissão de Inventário.**

O inventário será efetuado sob a tutela de uma Comissão de Inventário de Bem Móvel constituída por três agentes públicos, sendo no mínimo um efetivo, designada por ato formal do Representante Legal do Órgão/Entidade. Deverá ser designado, preferencialmente, um Agente Público com experiência na área de administração de patrimônio, para presidir os trabalhos da Comissão.

Para auxiliar a Comissão poderão ser convocados agentes públicos da Unidade, estagiários e funcionários de empresas prestadoras de serviços, os quais desenvolverão tarefas administrativas sob supervisão do Presidente da Comissão.

A Comissão de Inventário, no desempenho de suas funções, são competentes para:

**I -** Cientificar Unidade Responsável sobre todos os endereços individuais envolvidos, com antecedência mínima de quarenta e oito horas da data marcada para o início dos trabalhos.

**II -** Solicitar à Unidade Responsável elementos de controle interno e outros documentos necessários aos levantamentos.

**III -** Requisitar agentes públicos, máquinas, equipamentos, transporte, materiais e o que for necessário para o cumprimento das tarefas da Comissão de Inventário.

**IV -** Identificar a situação patrimonial e o estado de conservação dos bens móveis inventariados, discriminando em relatório os suscetíveis de desincorporação, para ciência da Unidade de Patrimônio.

**V -** Propor ao Representante Legal do Órgão/Entidade a apuração de irregularidades constatadas.

**VI -** Relacionar e identificar os bens móveis que se encontrem sem a plaqueta patrimonial ou outro tipo de etiqueta que comporte o número de patrimônio ou sem o devido registro patrimonial para as providências cabíveis da Unidade de Patrimônio. **VII -** Requisitar o livre acesso, em qualquer recinto, para efetuar levantamento e vistoria de bens móveis.

Os relatórios parciais deverão ser organizados por Unidade Responsável.

Durante a realização de qualquer tipo de inventário, fica vedada qualquer movimentação física de bens localizados na unidade abrangida pelos trabalhos, exceto mediante autorização específica.

Todos os bens móveis com processo de movimentação pendentes, relativos à Unidade Responsável a ser inventariada, independentemente da origem e do destino, deverão ter os seus registros concluídos antes do início do trabalho na respectiva unidade.

Será permitida a realização do processo de movimentação durante o processo de inventário, exclusivamente para regularizar bem móvel encontrado em unidade divergente da cadastrada.

As irregularidades constatadas nos inventários conduzidos pela Comissão de Inventário serão obrigatoriamente registradas em processo administrativo próprio, no momento da sua constatação, a fim de possibilitar a realização de diligências pelo Responsável Legal.

Na sequência, o Responsável Legal será solicitado a prestar os esclarecimentos devidos, no prazo que lhe for concedido, estando sujeito a procedimento de apuração de responsabilidade.

**Obs: Após publicação da Comissão de Inventário no DIOE, faz-se necessário o cadastro da mesma no Sistema GPM, conforme orientação a seguir.**

### ANTES DE INICIAR O PROCESSO CERTIFIQUE-SE QUE A COMISSÃO DE INVENTÁRIO ESTÁ CADASTRADA NO ORGANOGRAMA DO ÓRGÃO/ENTIDADE

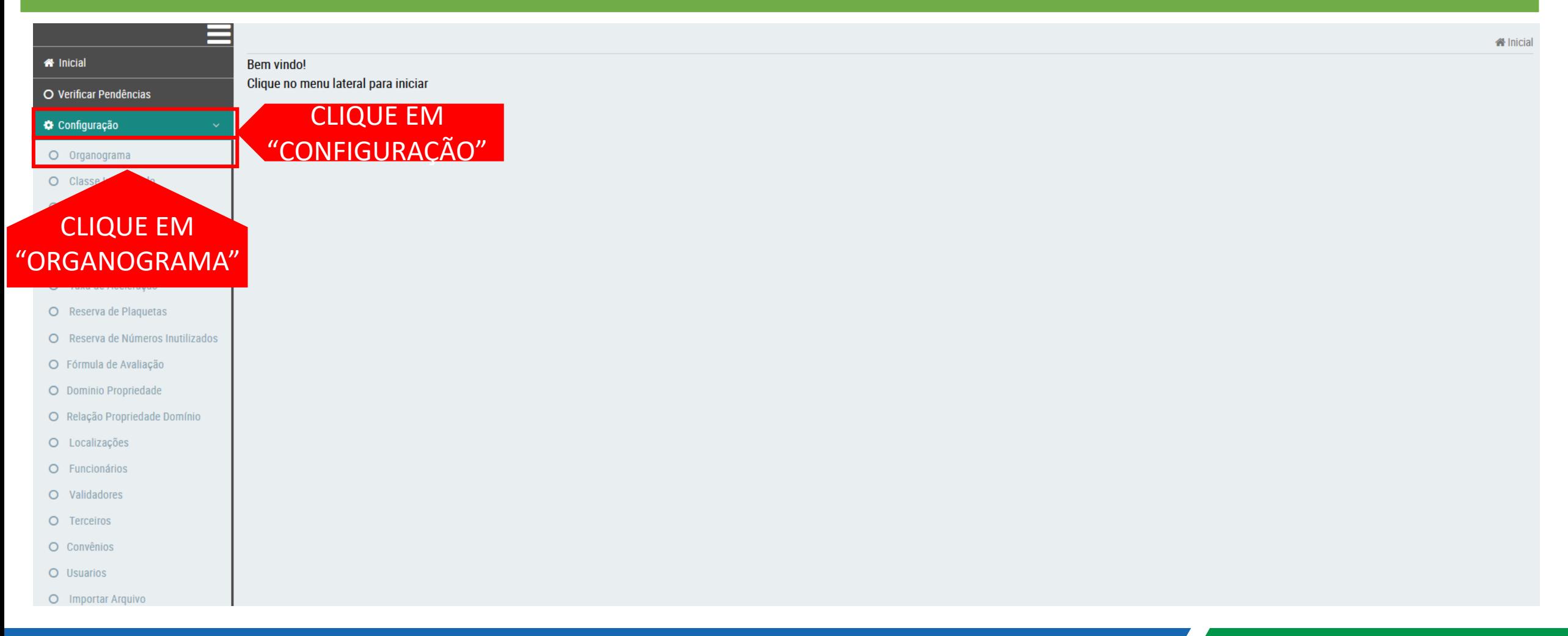

### ANTES DE INICIAR O PROCESSO CERTIFIQUE-SE QUE A COMISSÃO DE INVENTÁRIO ESTÁ CADASTRADA NO ORGANOGRAMA DO ÓRGÃO/ENTIDADE

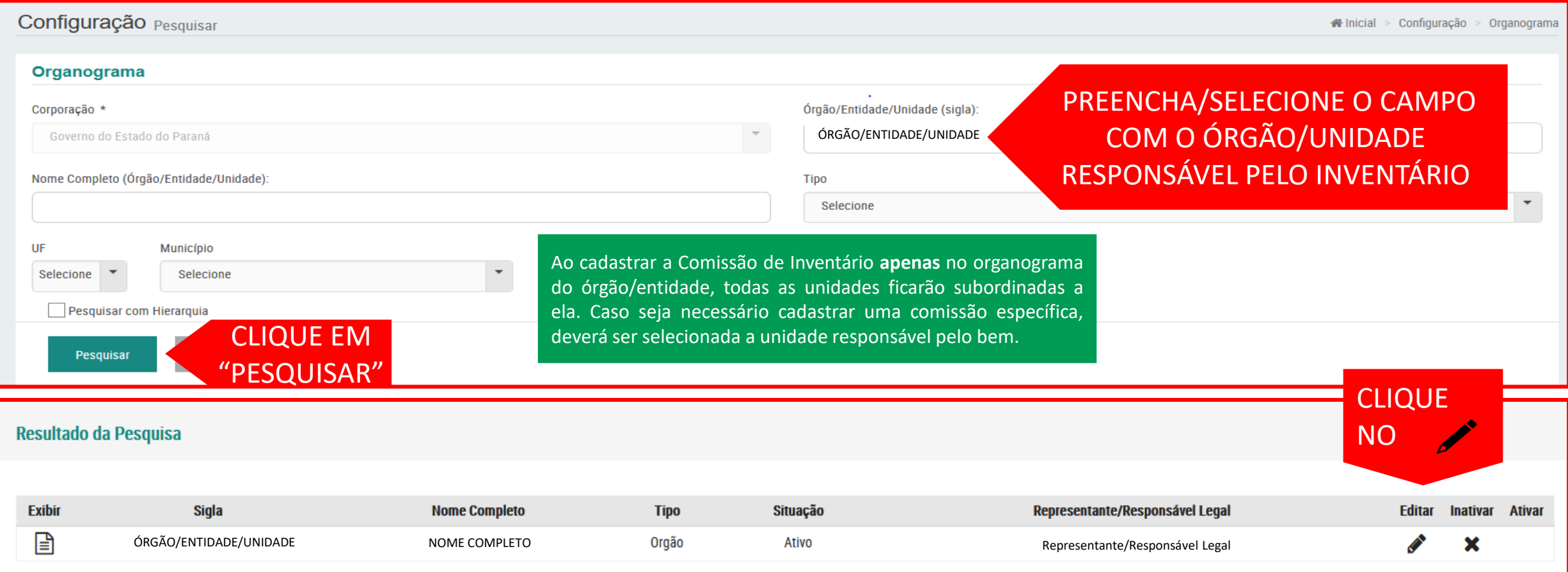

### INSIRA AS INFORMAÇÕES/DADOS DA COMISSÃO DE INVENTÁRIO

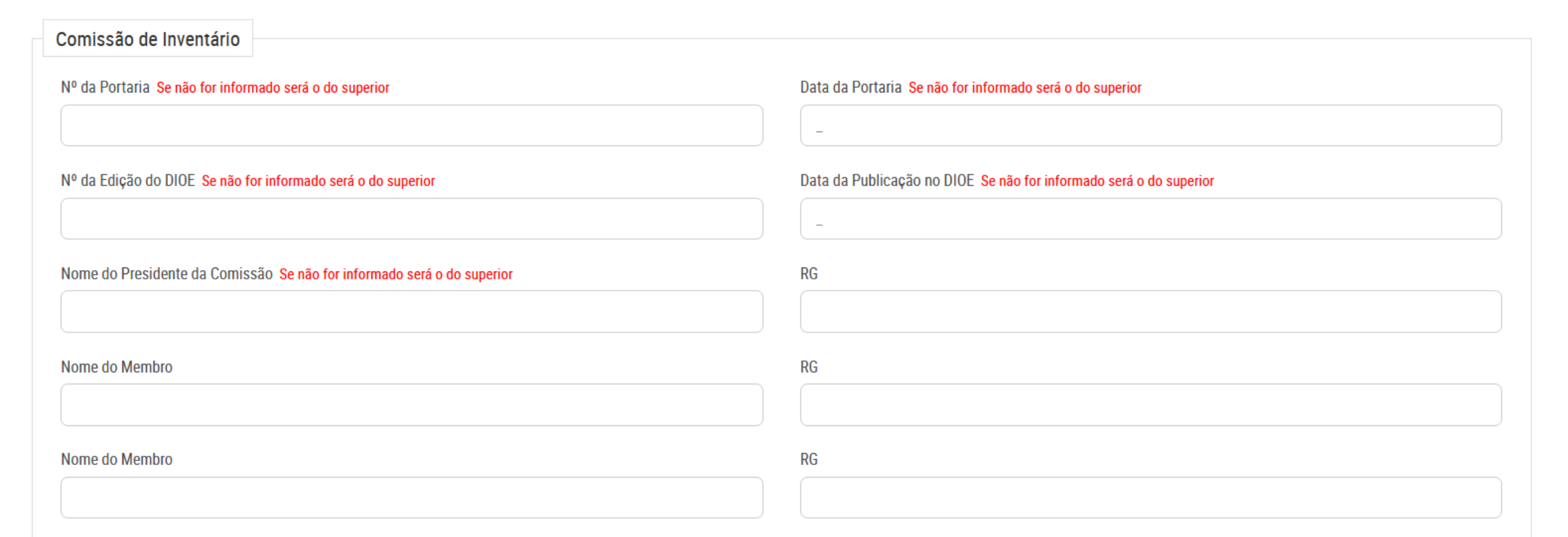

APÓS CADASTRO DA COMISSÃO DE INVENTÁRIO, INICIA-SE O PROCESSO DE INVENTÁRIO, CONFORME ORIENTAÇÃO A SEGUIR.

### PASSO 1: SELECIONE O PROCESSO DE INVENTÁRIO

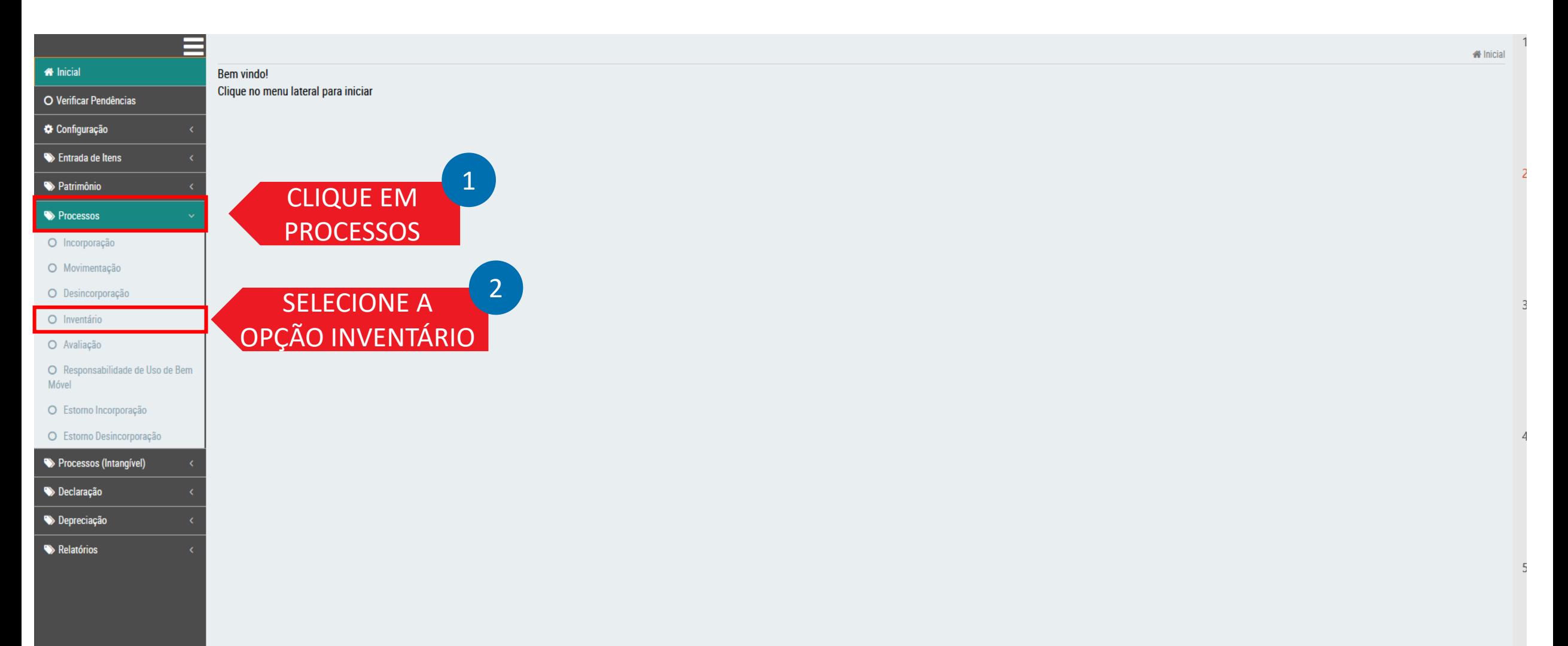

### PASSO 2: INICIAR NOVO PROCESSO

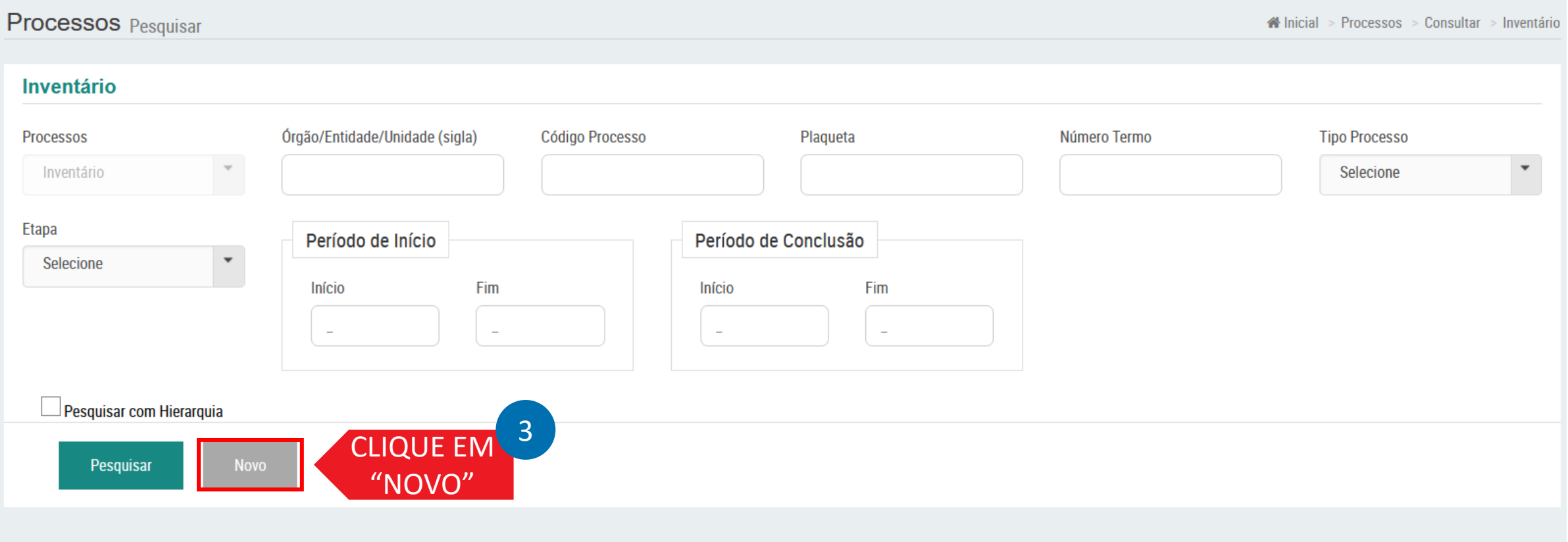

### PASSO 2: INICIAR NOVO PROCESSO

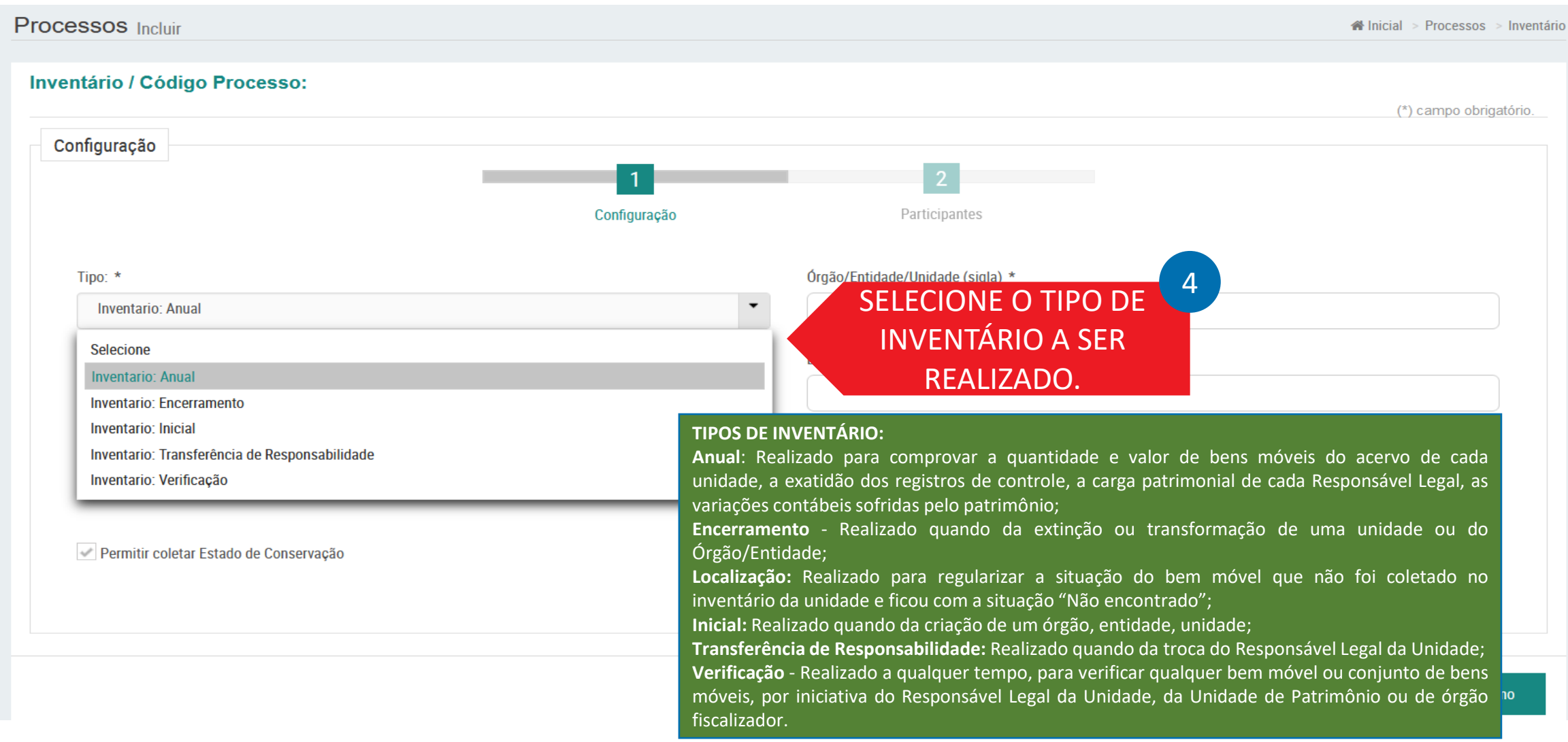

### PASSO 2: INICIAR NOVO PROCESSO

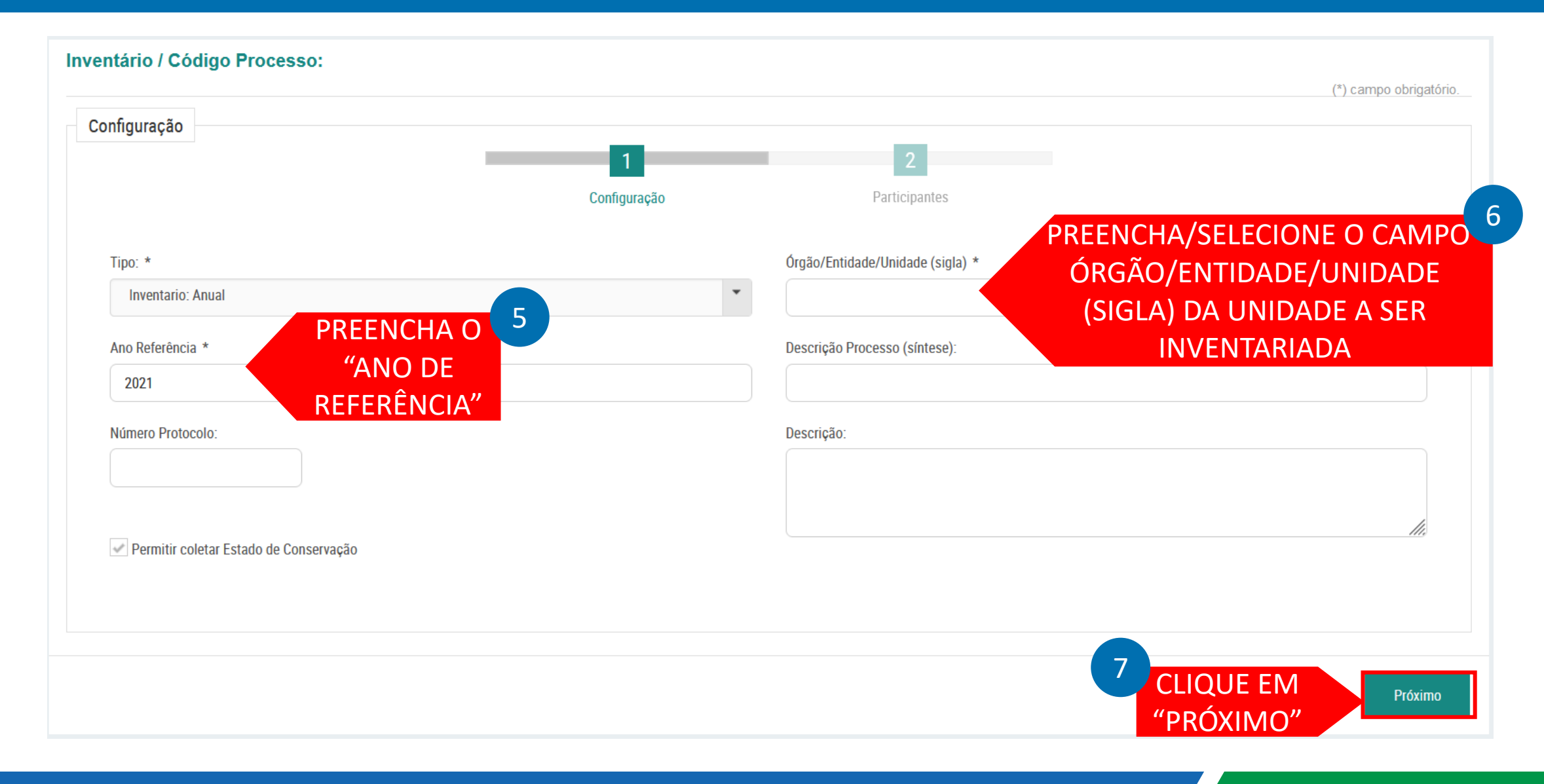

### PASSO 3: SELECIONE OS PARTICIPANTES

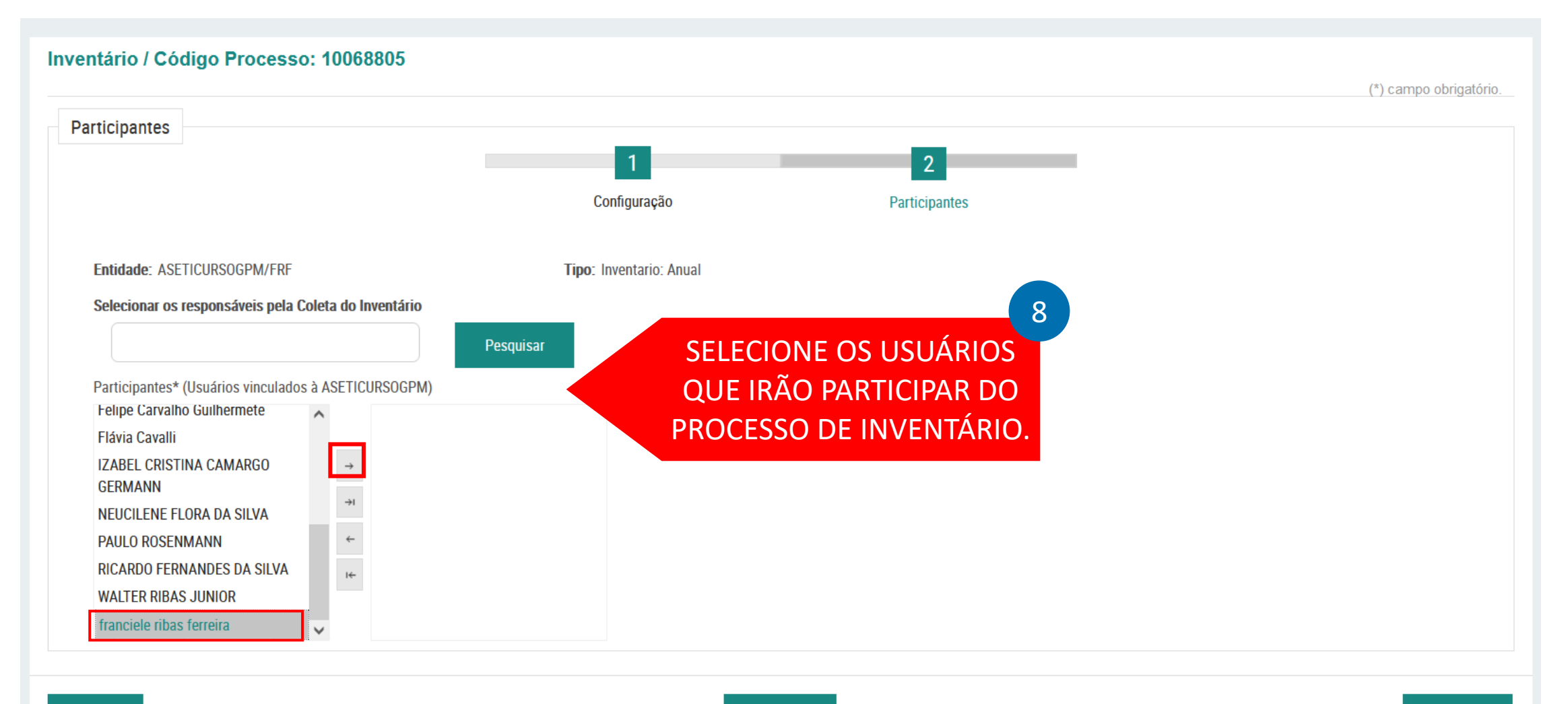

**Voltar** 

### PASSO 3: SELECIONE OS PARTICIPANTES

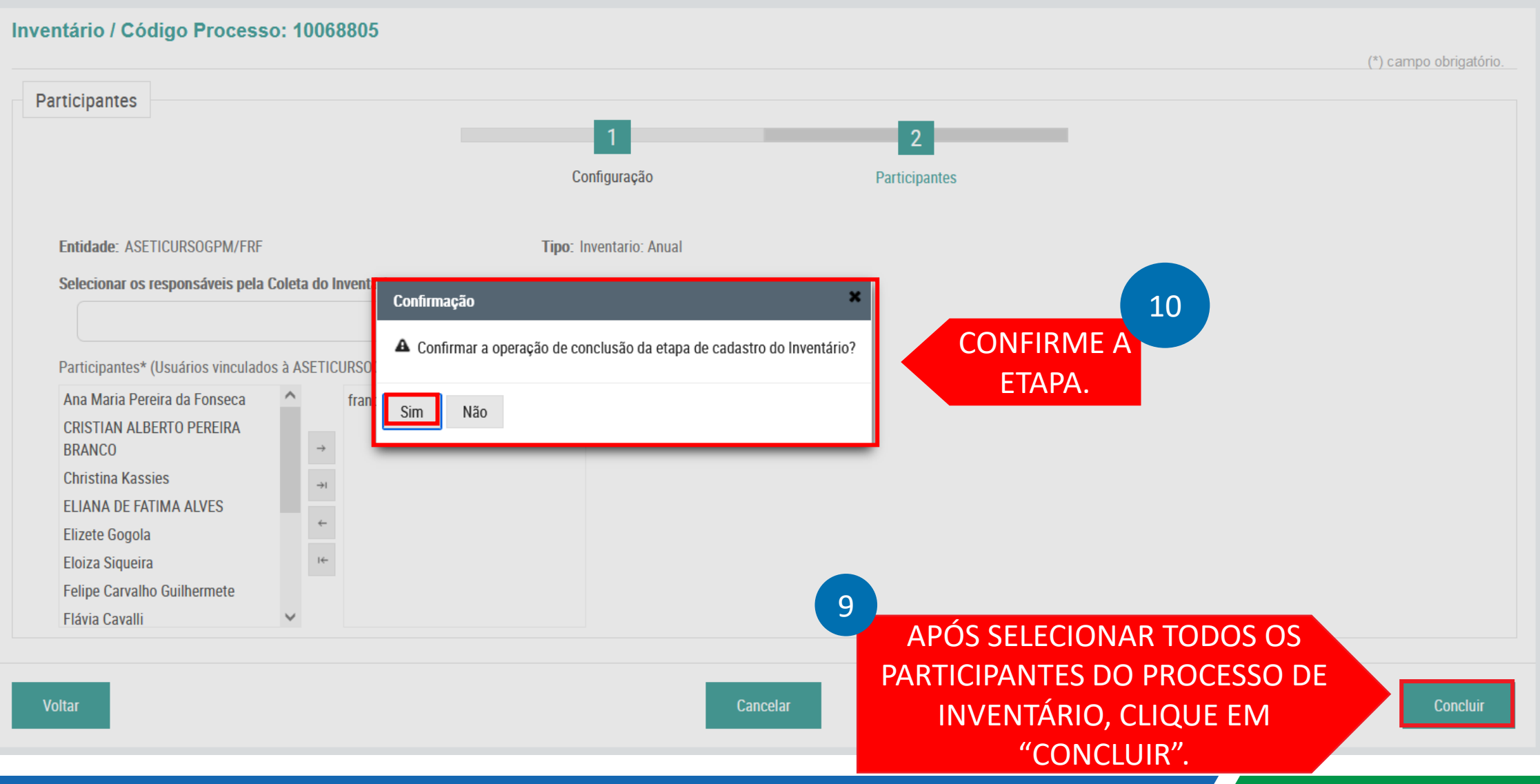

### PASSO 4: PROCESSO DE COLETA

### O PROCESSO DE COLETA PODERÁ SE DAR DE FORMA MANUAL OU PELO APLICATIVO - APP:

• Manual: A Comissão de Inventário fará a coleta dos bens manualmente e registrará no Sistema GPM.

CONFIRA A SEGUIR O DETALHAMENTO PARA COLETA MANUAL OU PELO APP.

PASSO 4

• **Aplicativo:** O APP Coleta de Patrimônio funciona em smartphone/tablet com versão Android, podendo ser baixado pelo Play Store.

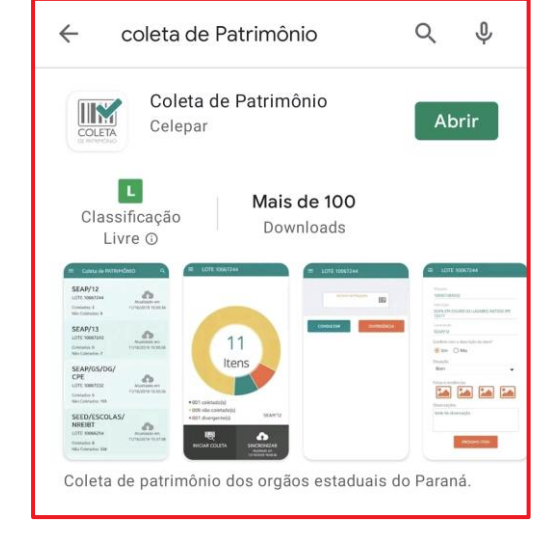

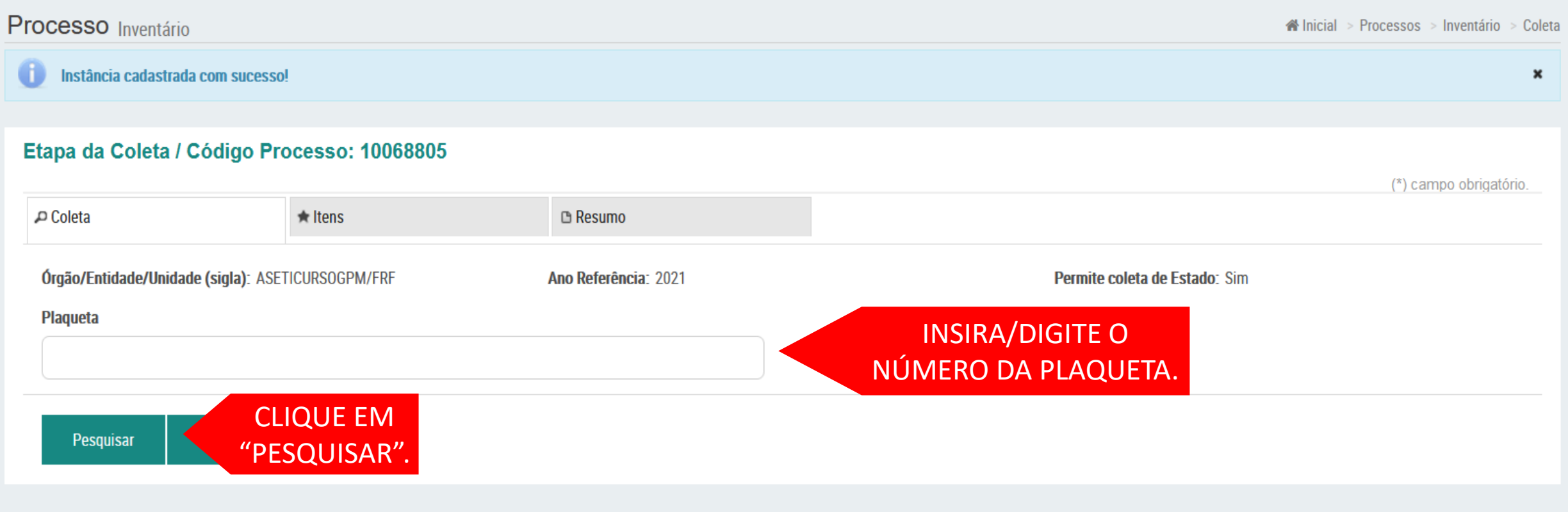

### OS CAMPOS EM DESTAQUE PODEM SER ALTERADOS

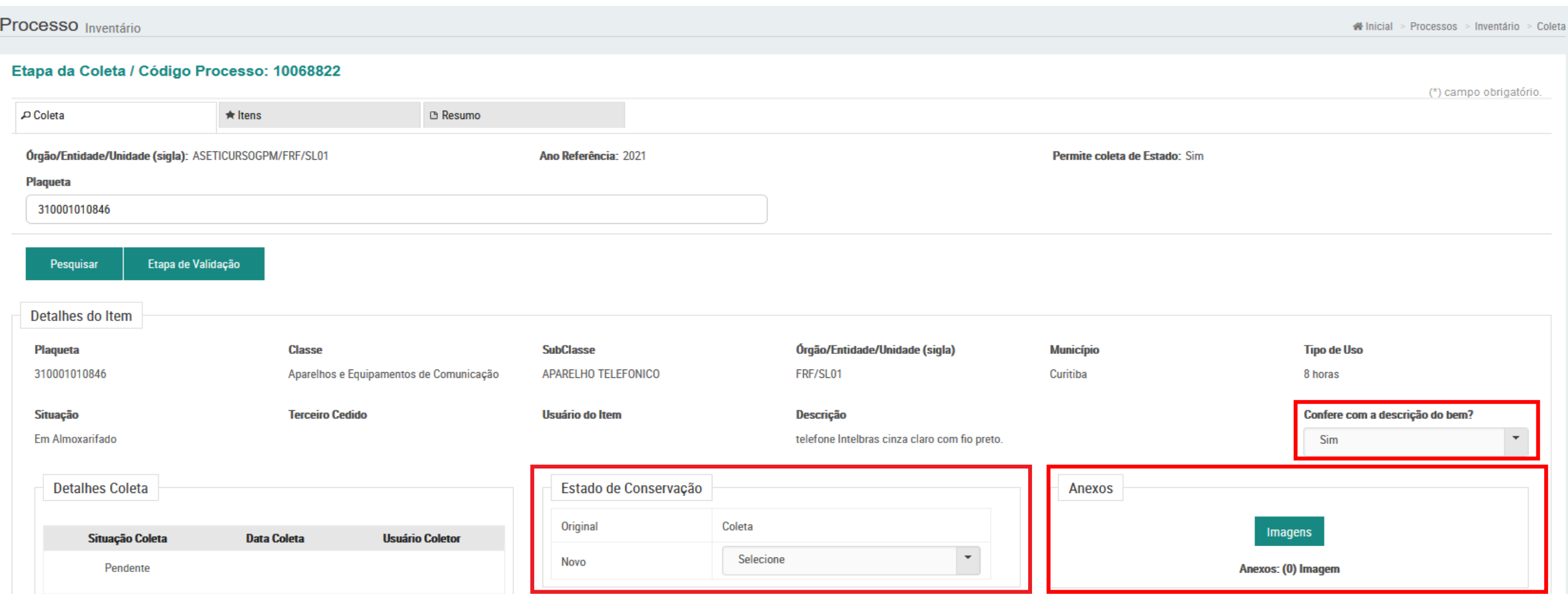

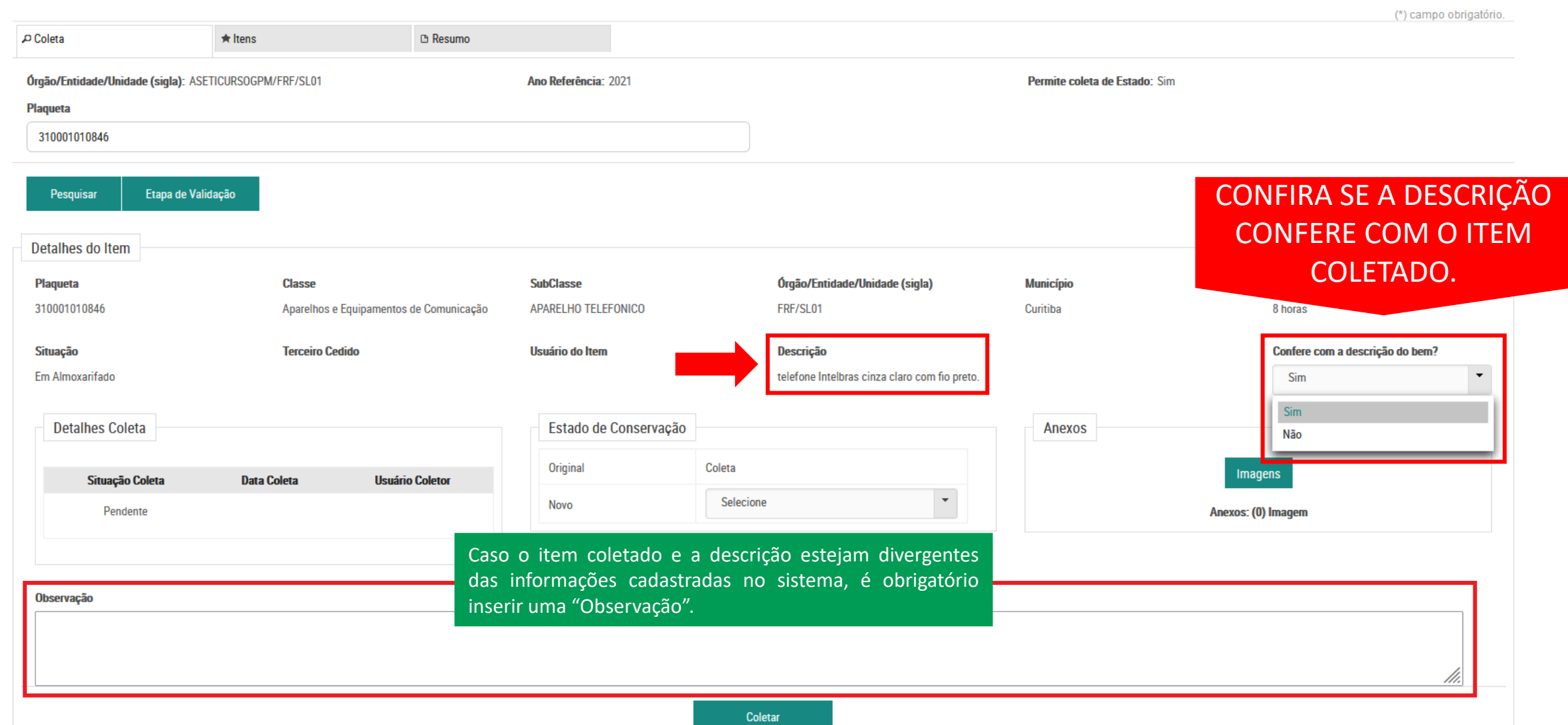

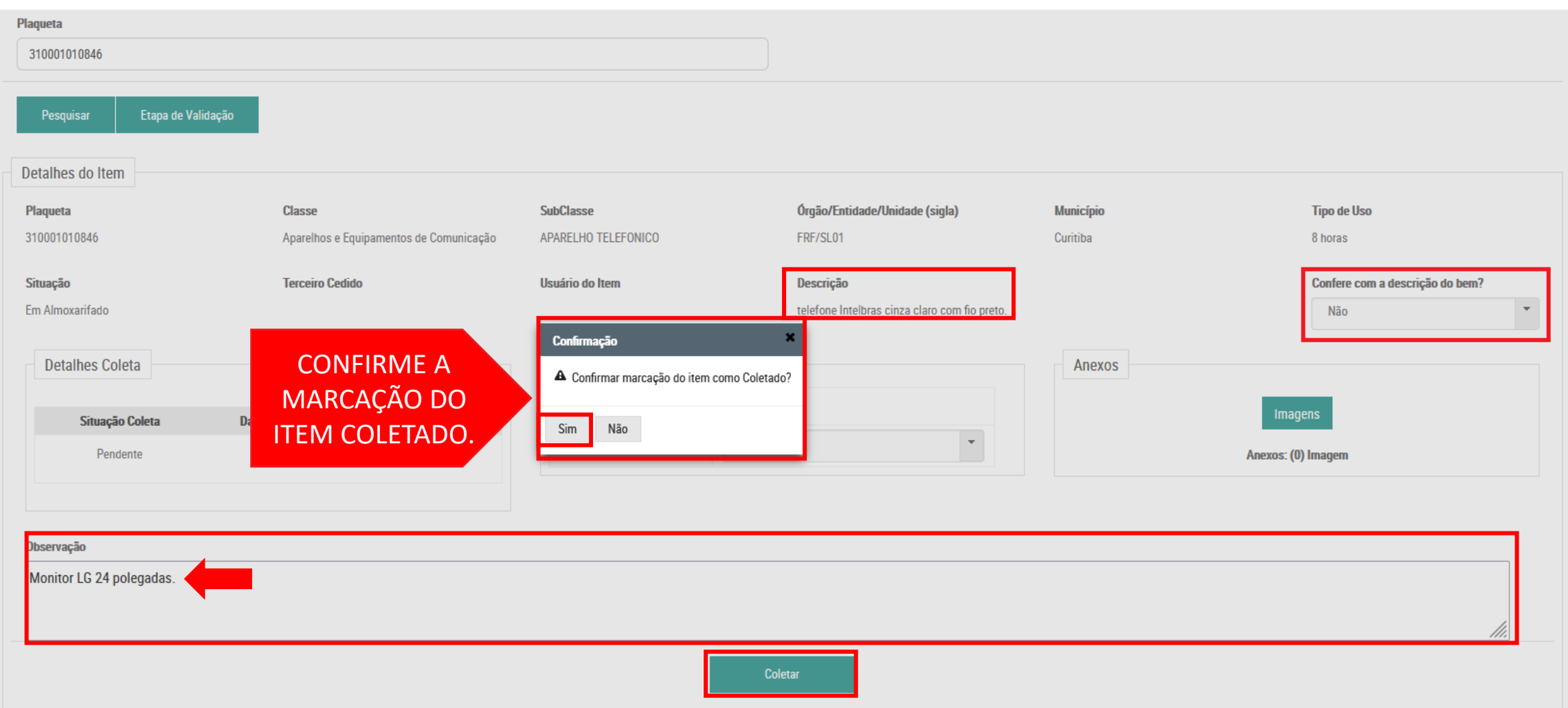

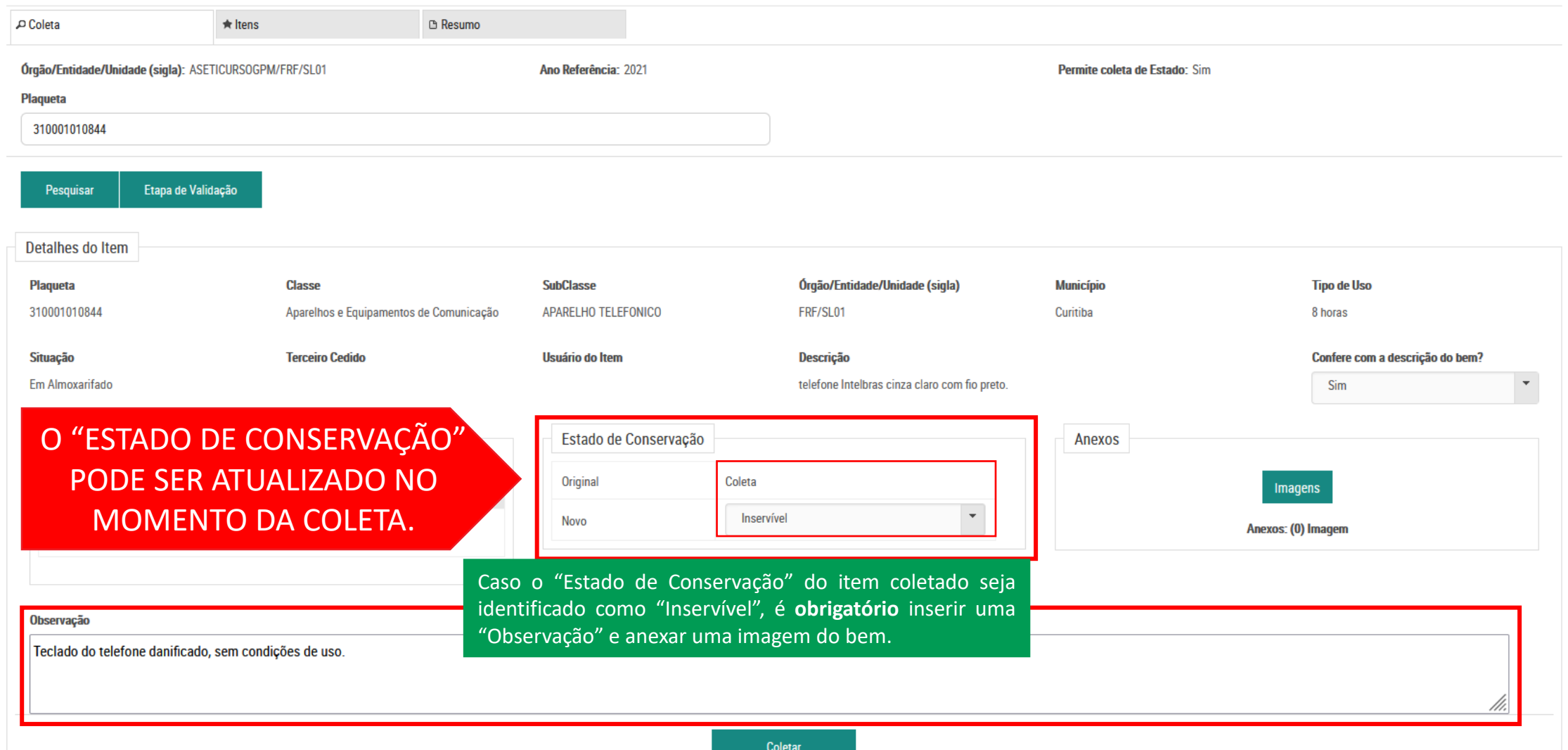

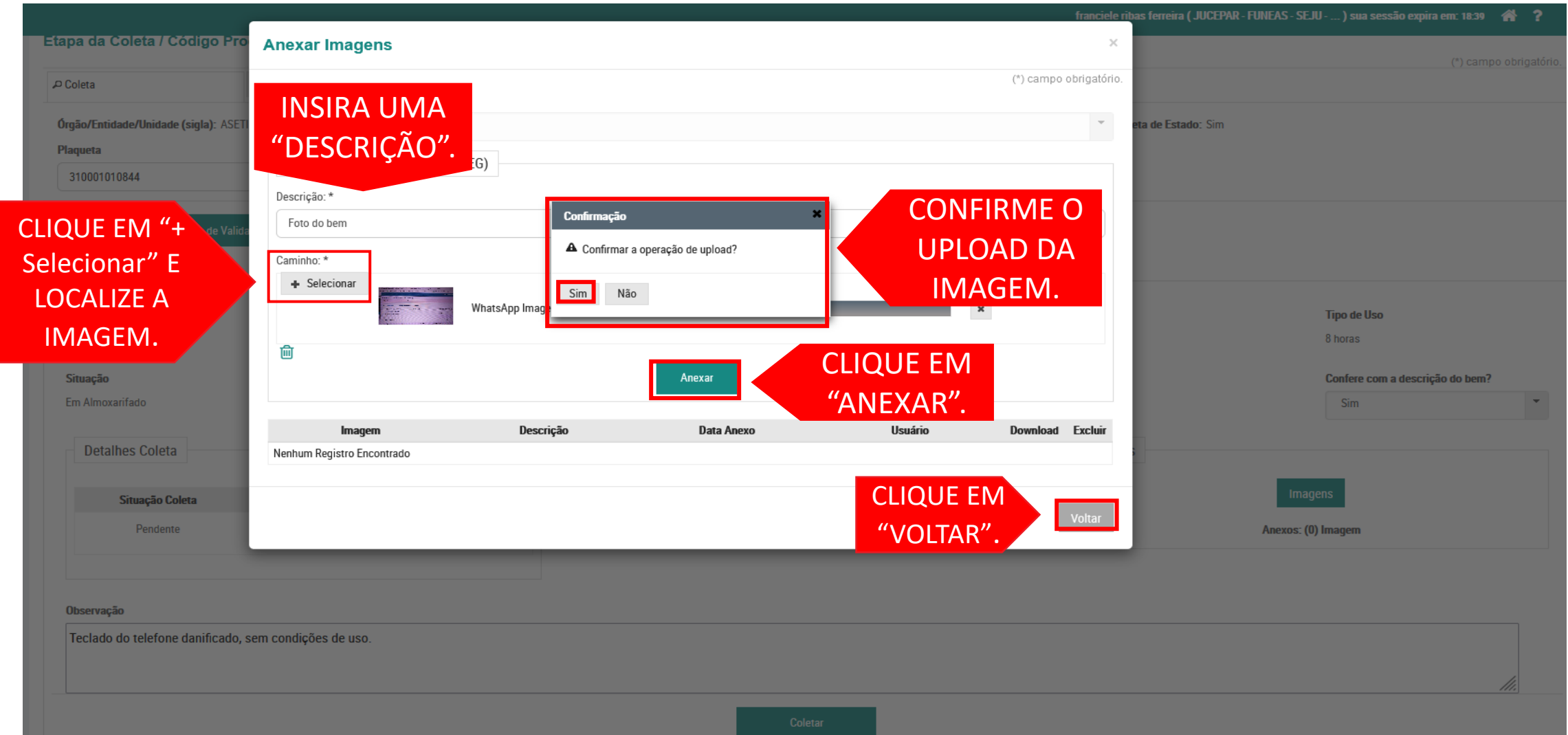

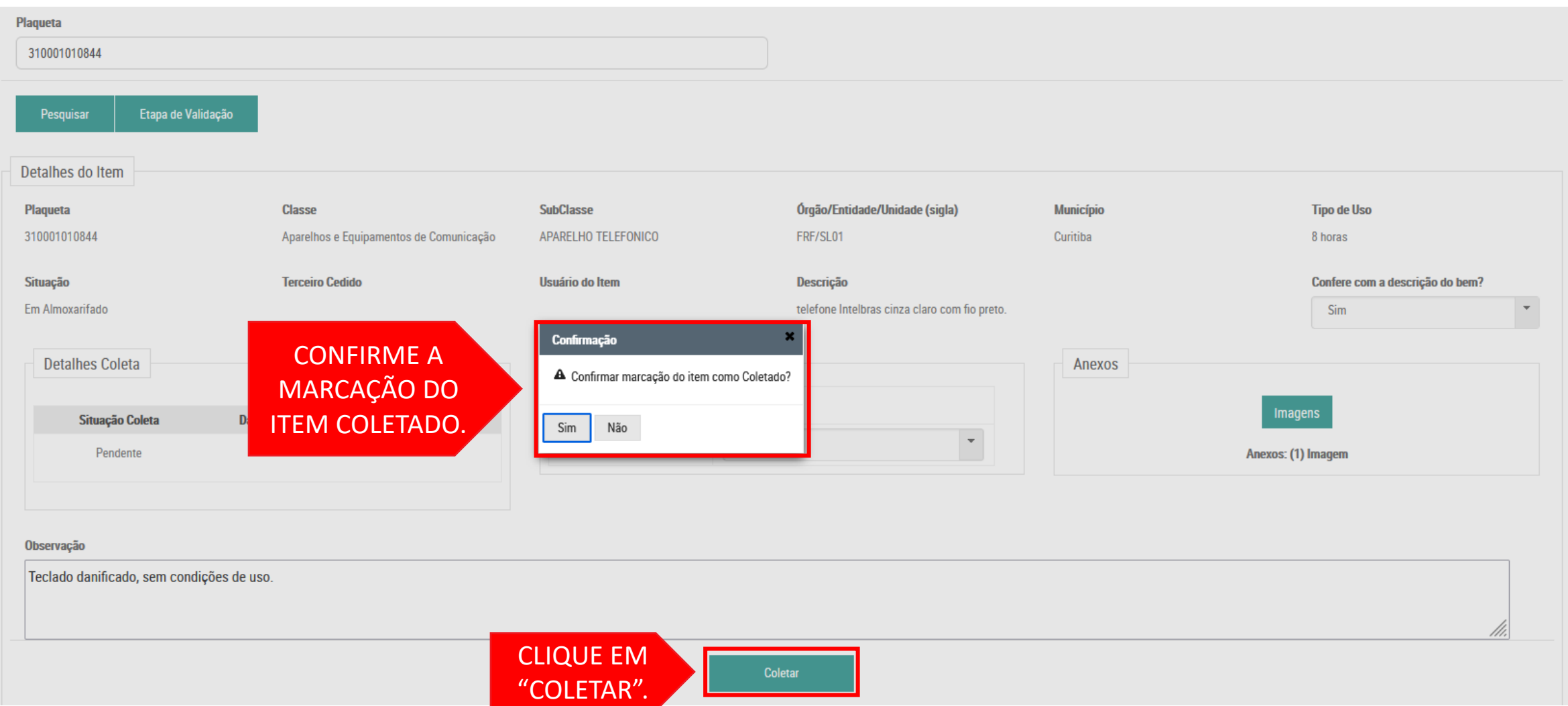

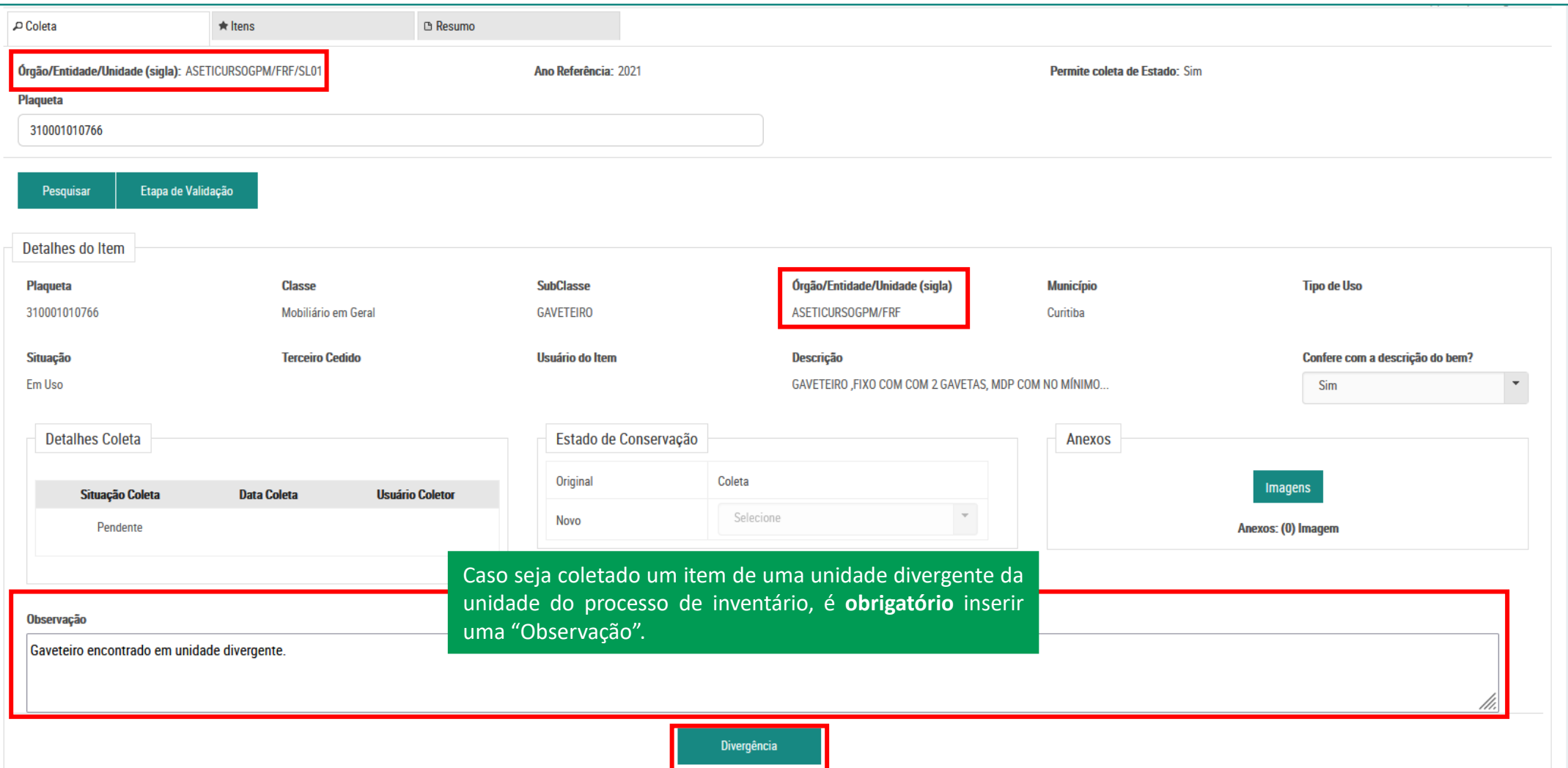

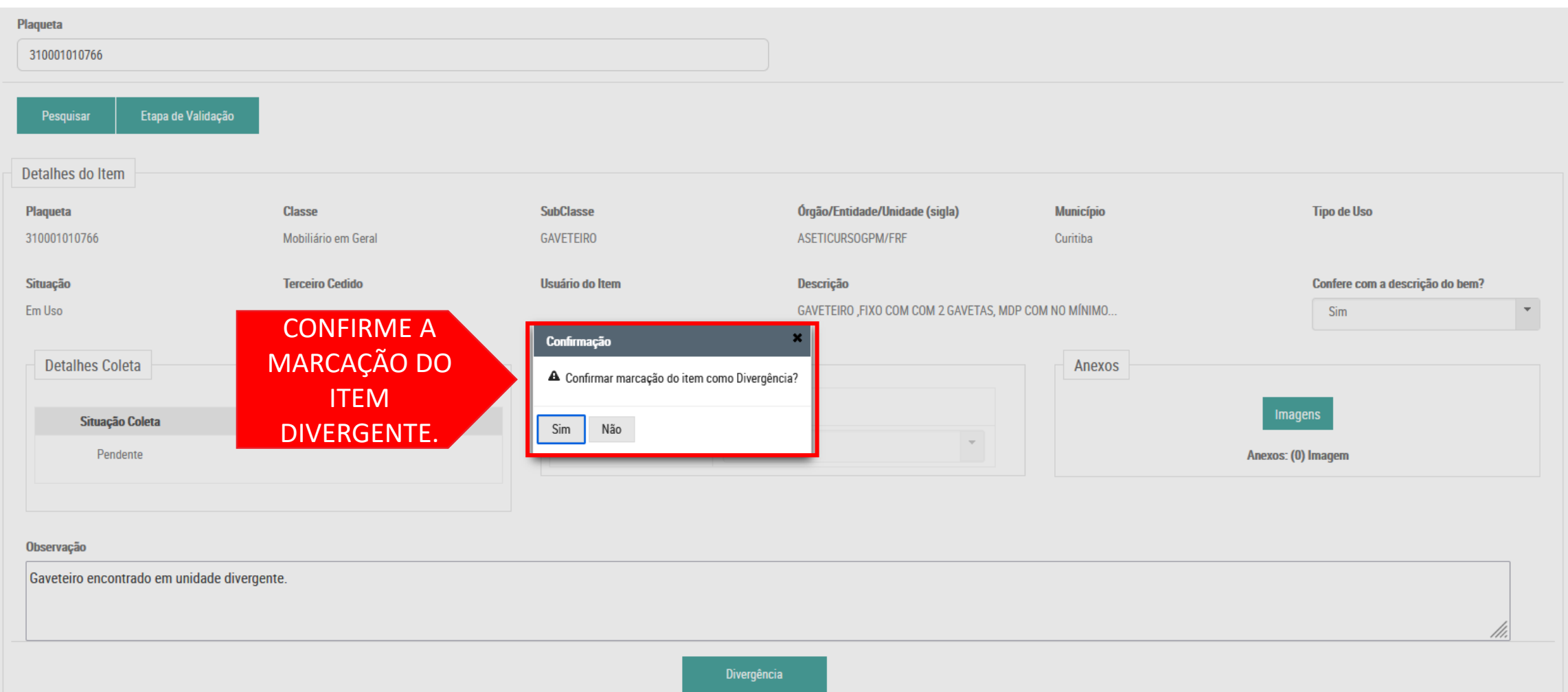

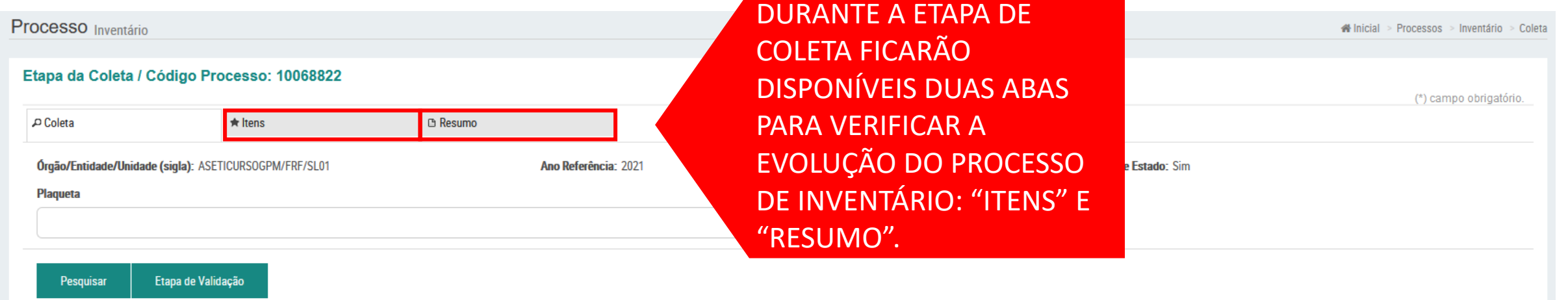

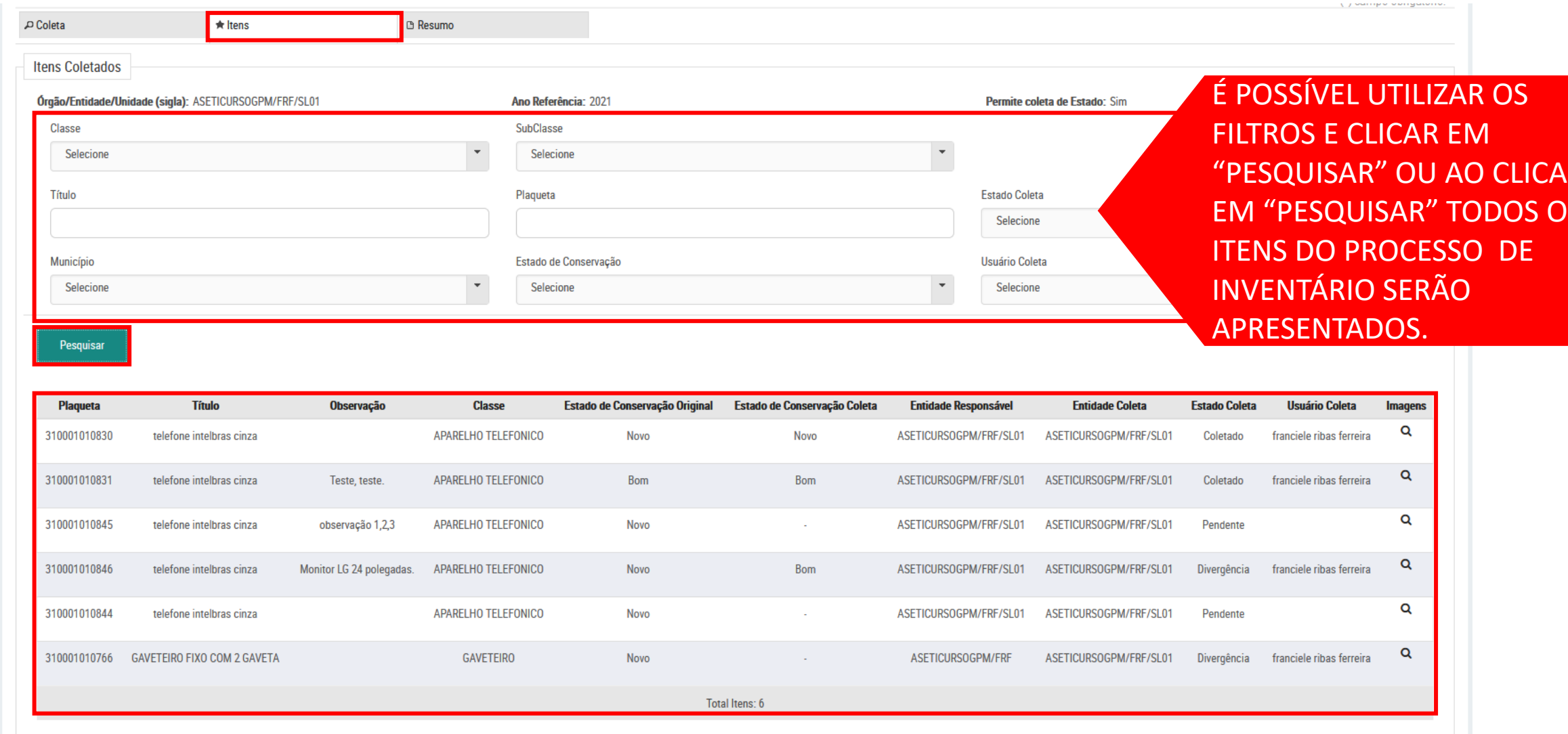

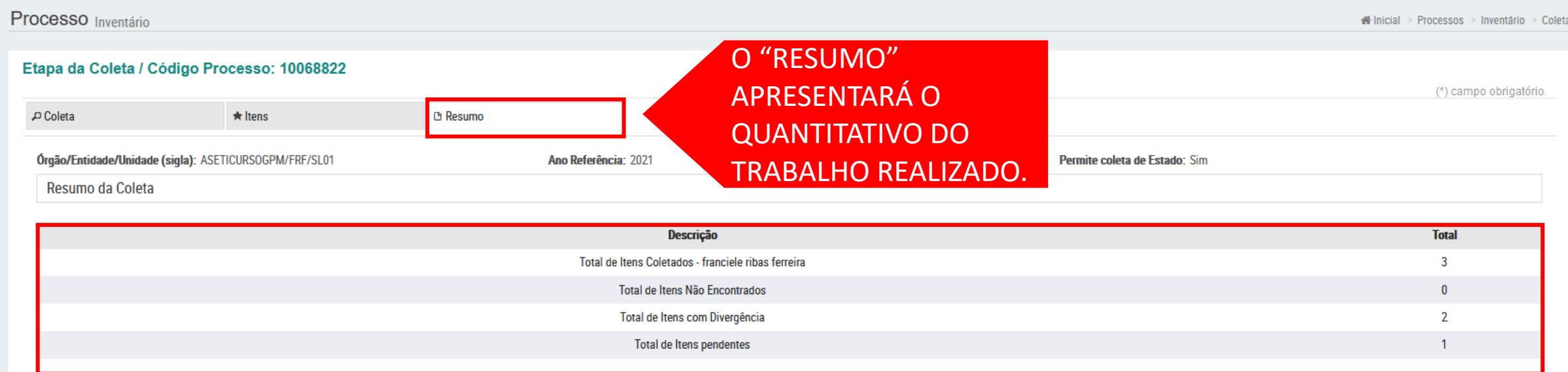

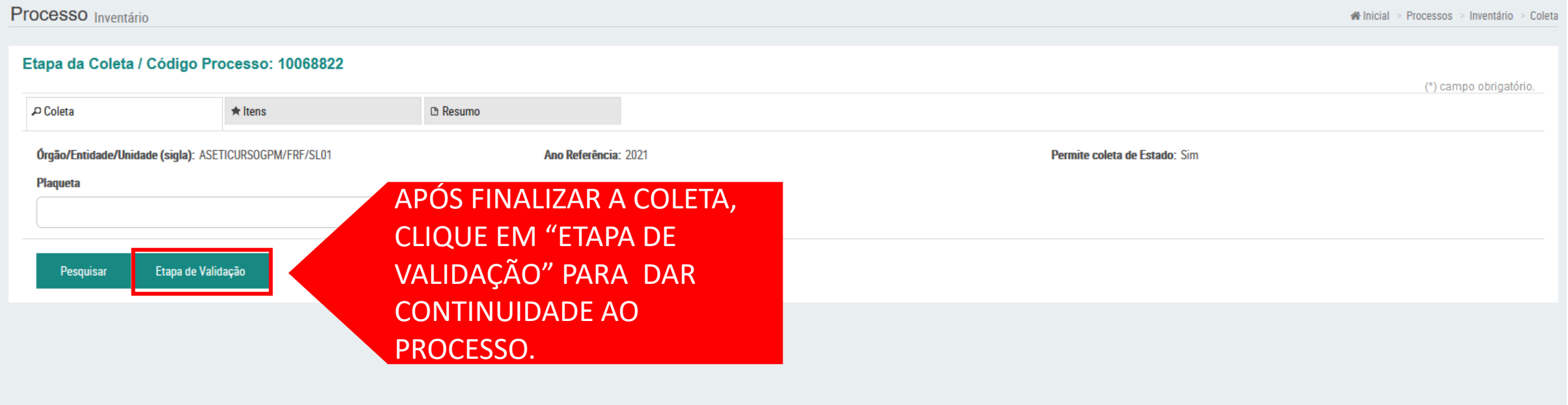

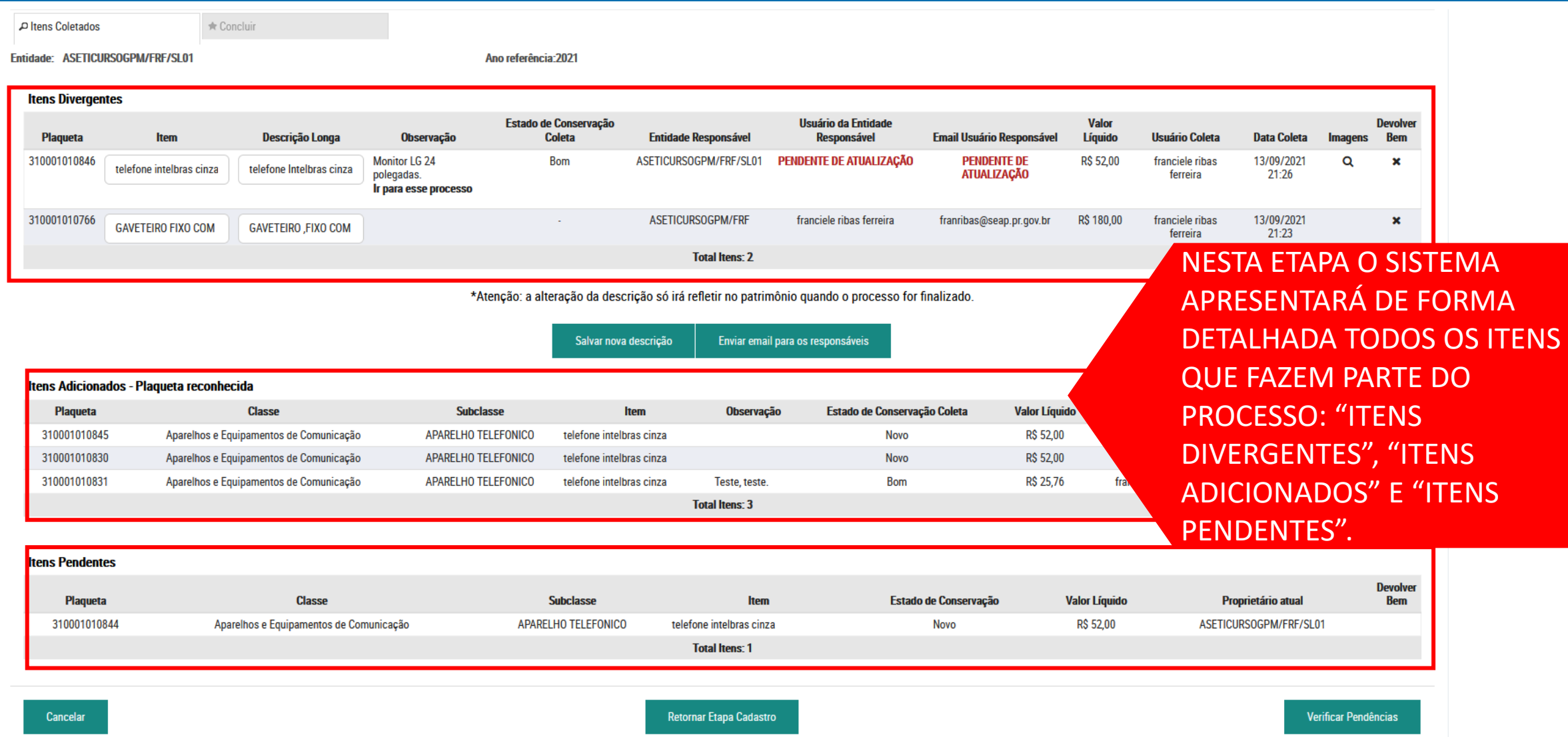

### Regularização de itens divergentes: Descrição

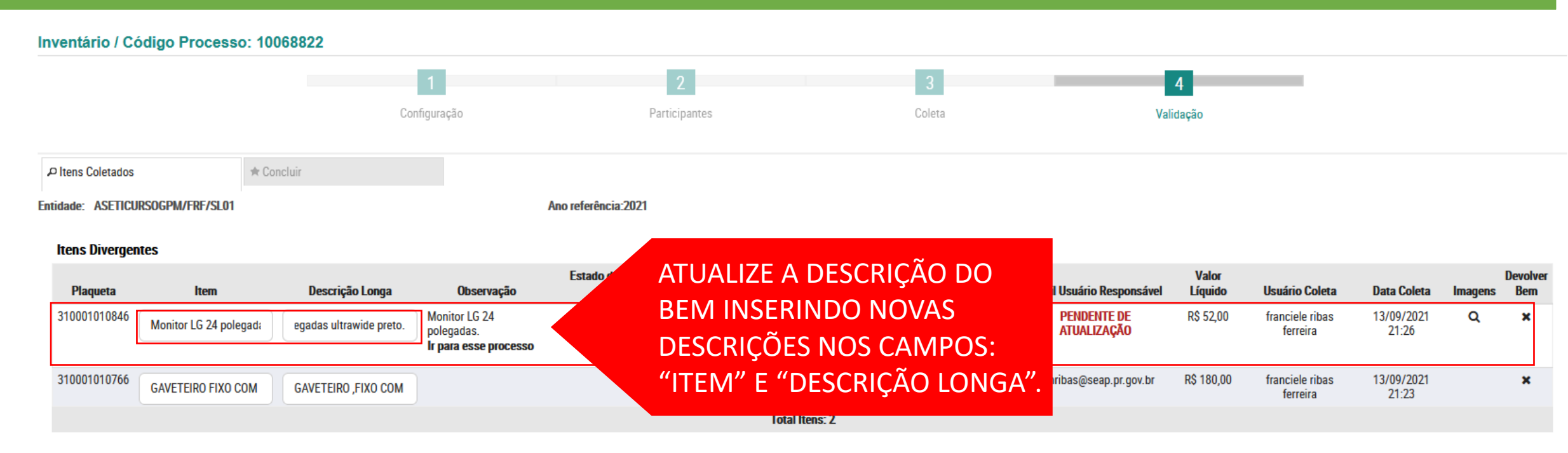

\*Atenção: a alteração da descrição só irá refletir no patrimônio quando o processo for finalizado.

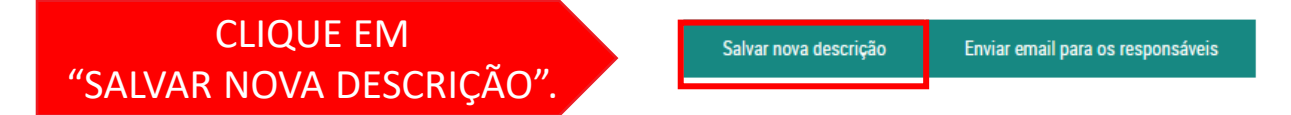

### Regularização de itens divergentes: Descrição

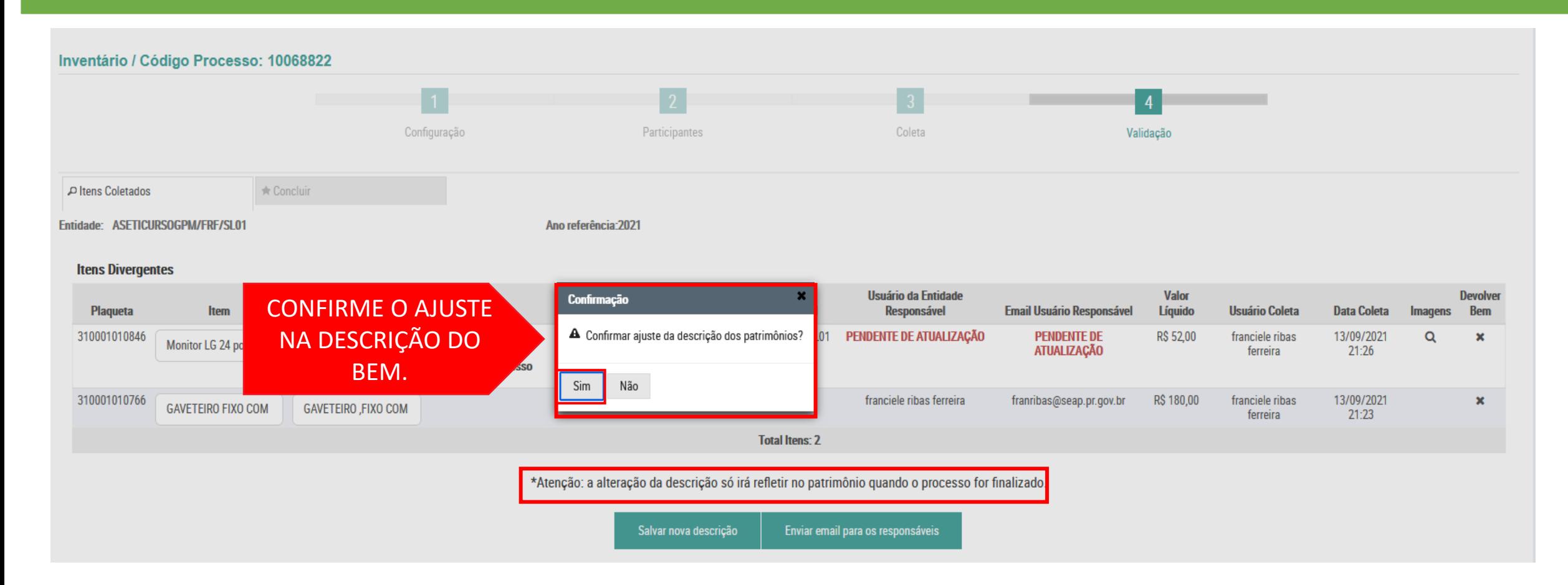

Regularização de itens divergentes: Unidade Responsável

#### Inventário / Código Processo: 10068822  $\overline{4}$ Configuração Coleta Participantes Validação P Itens Coletados \* Concluir Entidade: ASETICURSOGPM/FRF/SL01 Ano referência: 2021

#### **Itens Divergentes**

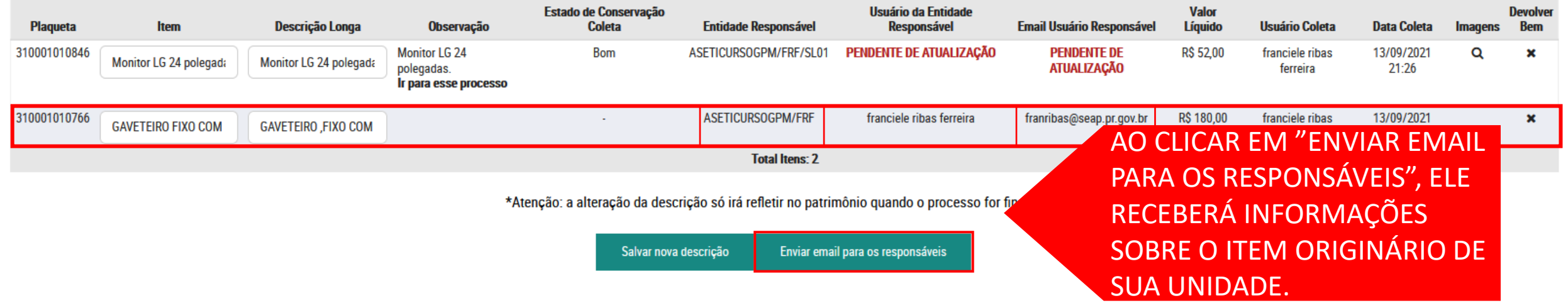

### Regularização de itens divergentes: Unidade Responsável

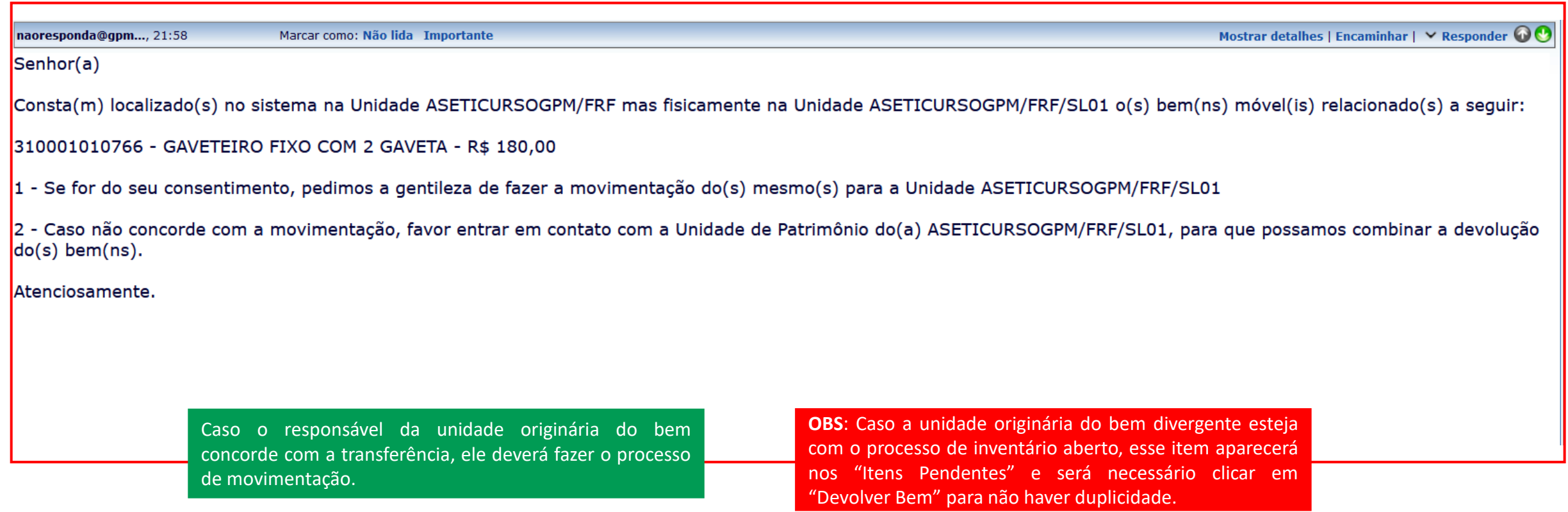

Regularização de itens divergentes: Unidade Responsável

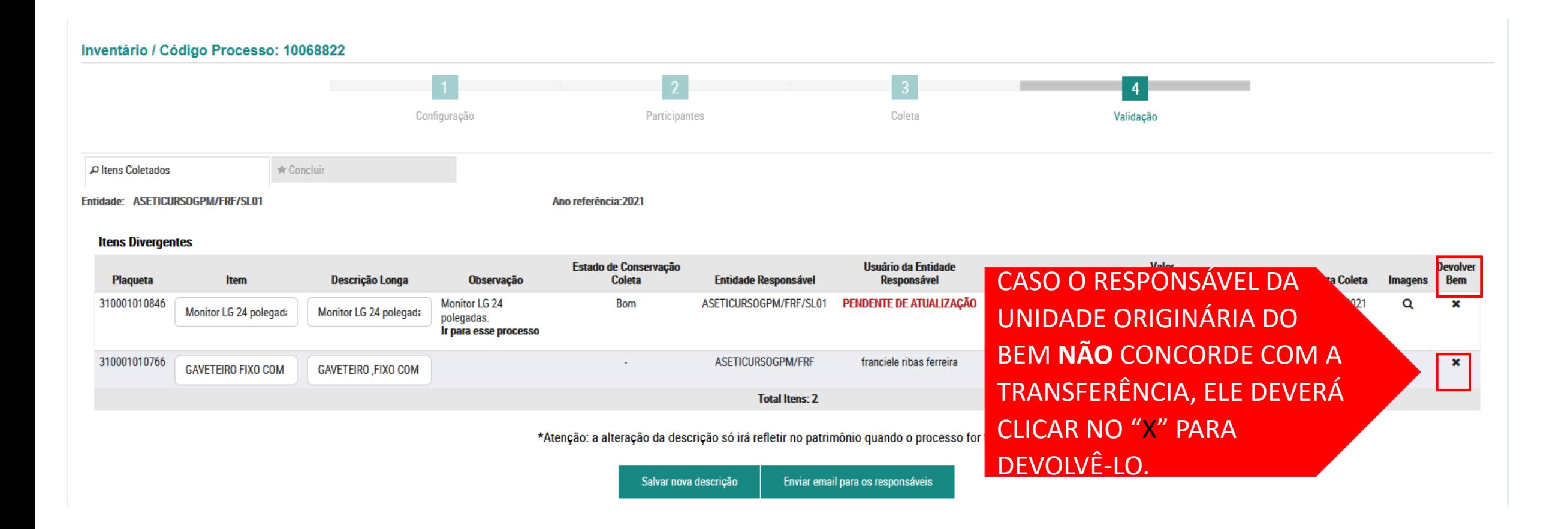

### Regularização de itens divergentes

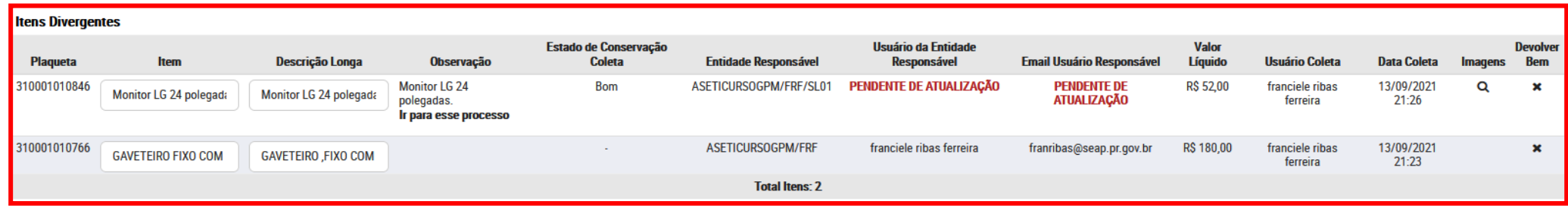

\*Atenção: a alteração da descrição só irá refletir no patrimônio quando o processo for finalizado.

Salvar nova descrição Enviar email para os responsáveis

#### Itens Adicionados - Plaqueta reconhecida

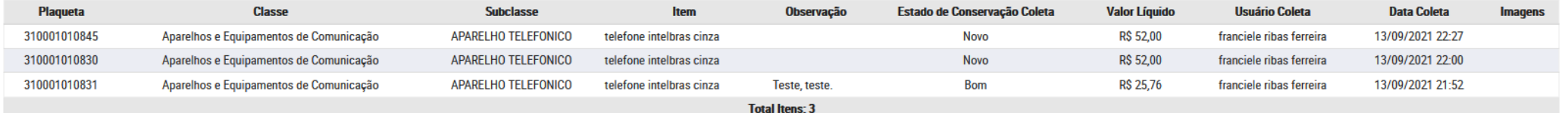

#### **Itens Pendentes**

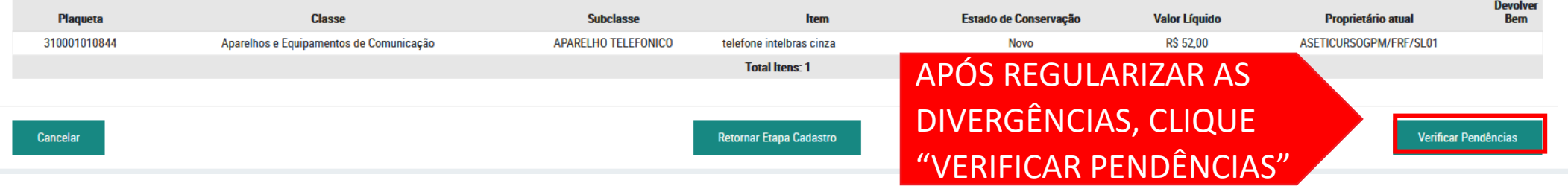

### Regularização de itens divergentes

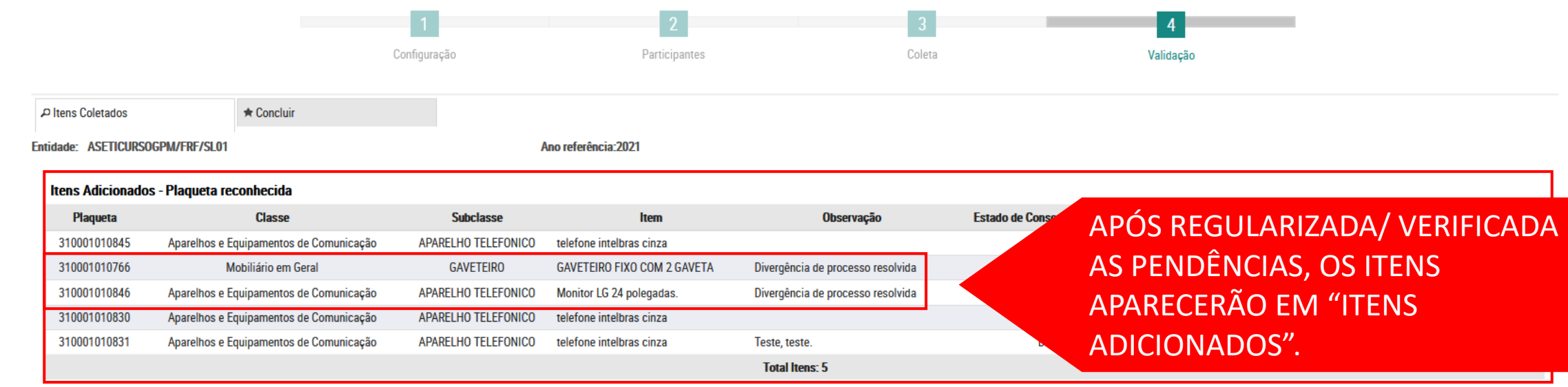

#### **Itens Pendentes**

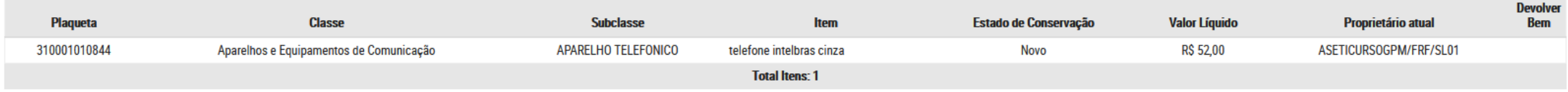

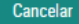

Retornar Etapa Cadastro

#### Verificar Pendências

### Regularização de itens divergentes

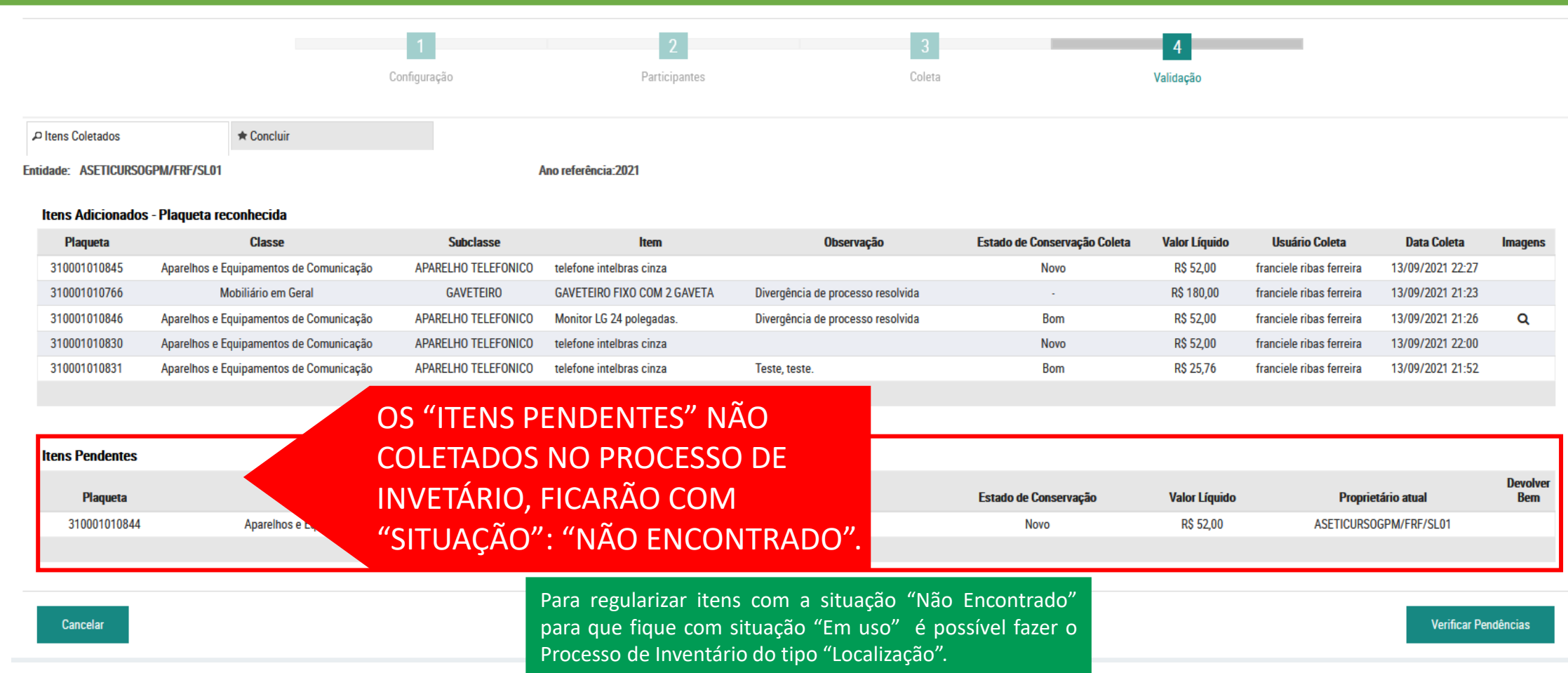

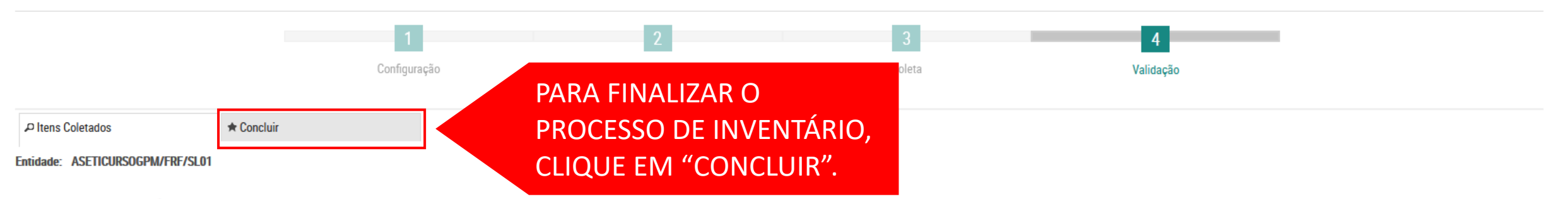

#### Itens Adicionados - Plaqueta reconhecida

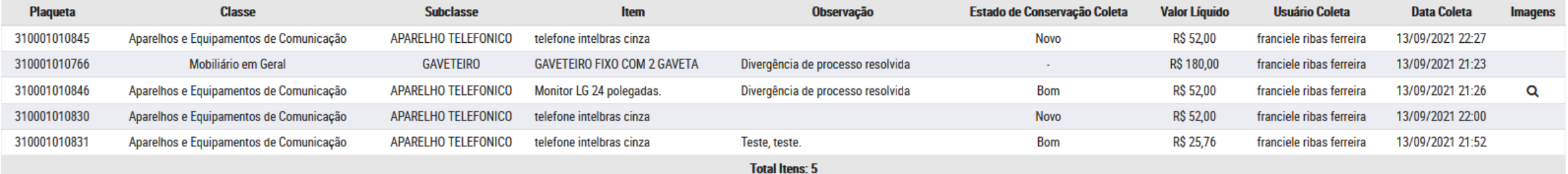

#### **Itens Pendentes**

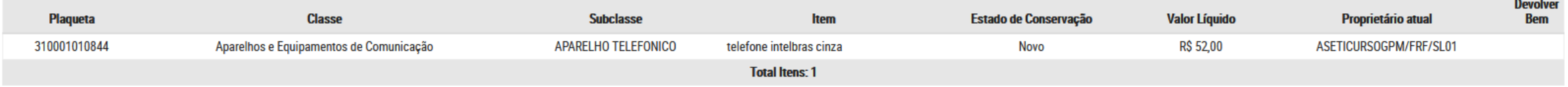

Cancelar

Retornar Etapa Cadastro

Verificar Pendências

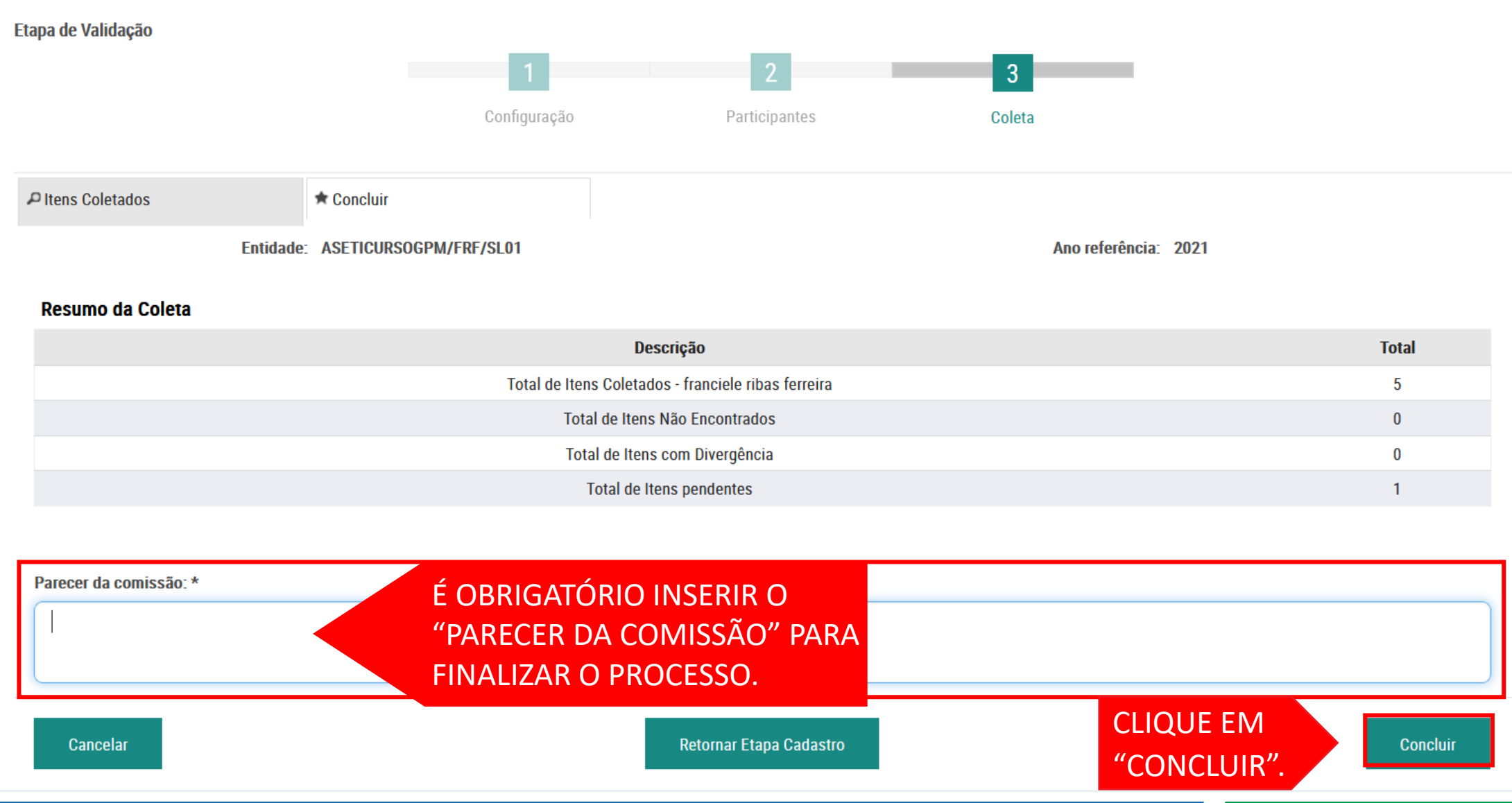

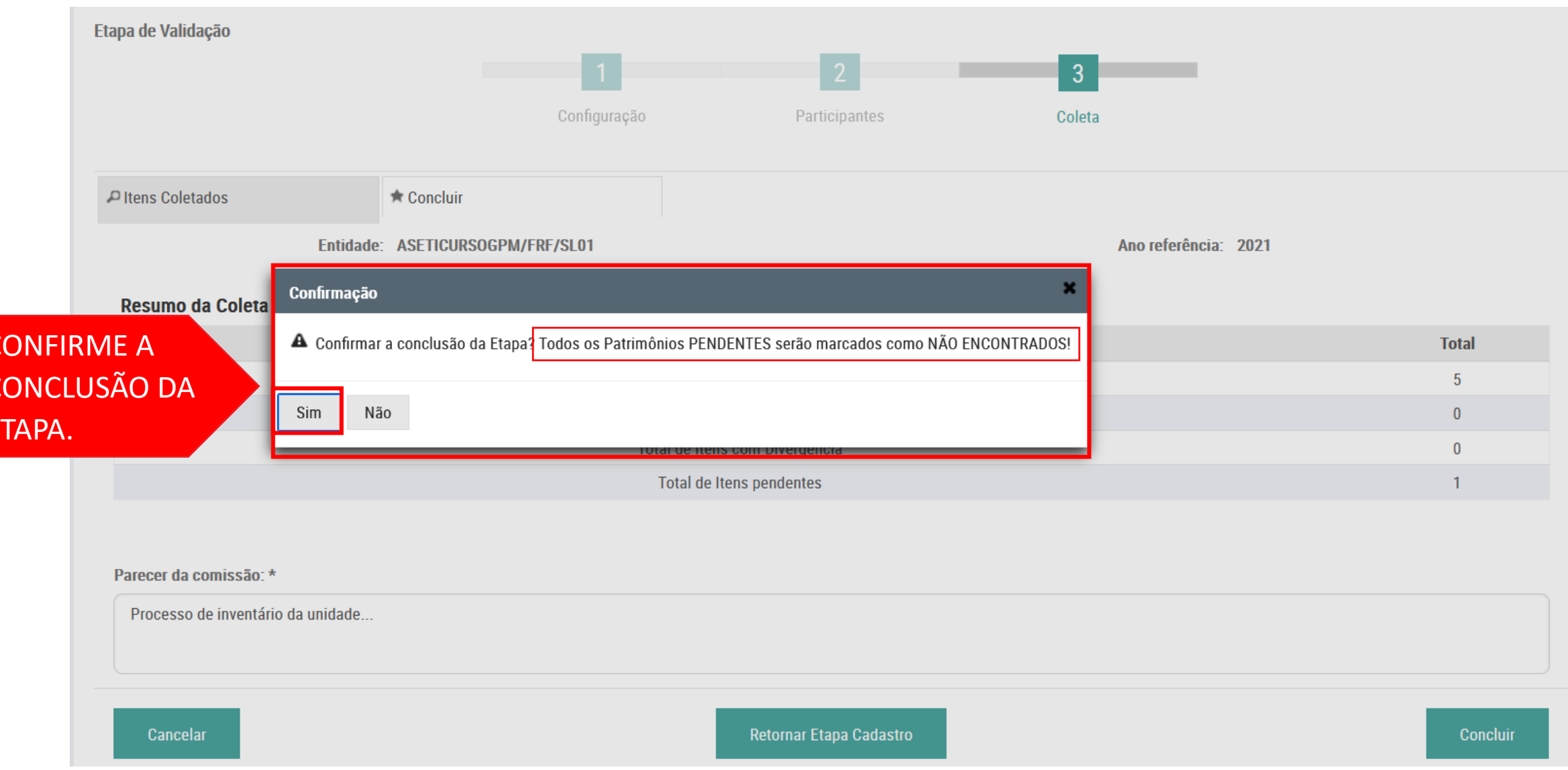

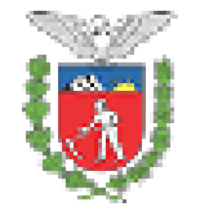

Governo do Estado do Paraná **CURSO GPM SETI** SALA<sub>01</sub> **GESTÃO PATRIMONIAL DE BENS MÓVEIS** 

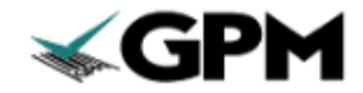

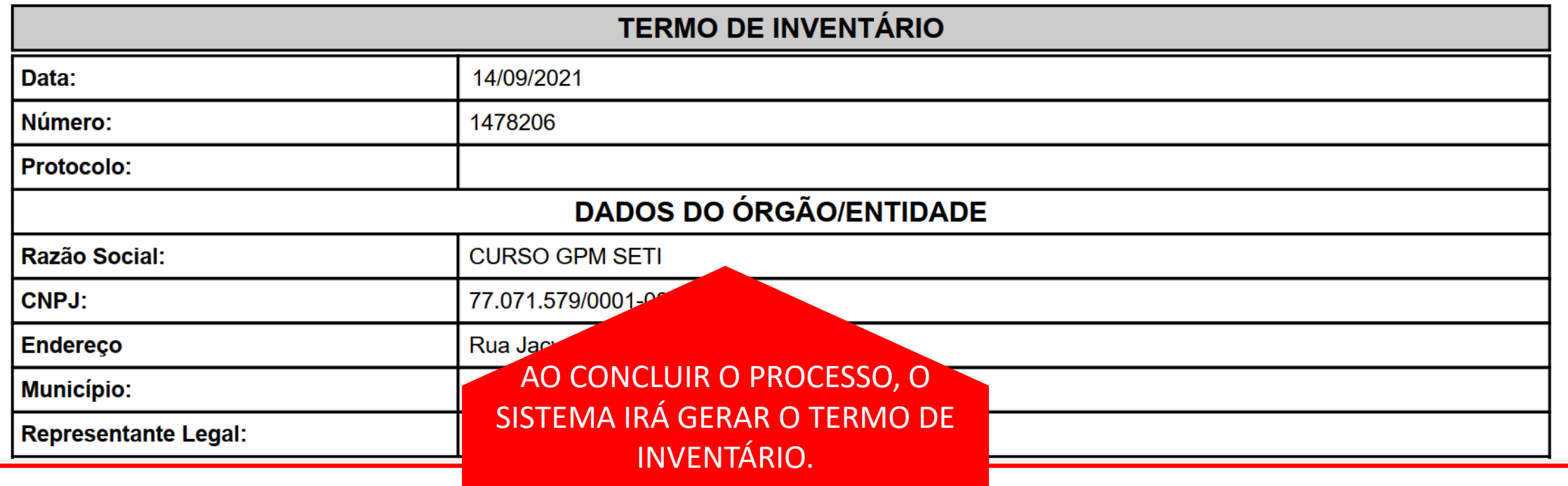

Para utilizar o Aplicativo "Coleta de Patrimônio" para coletar os itens, siga as instruções abaixo.

Após iniciar o Processo de Inventário, no sistema GPM, a coleta dos itens poderá ser realizada através do APP " COLETA DE PATRIMÔNIO".

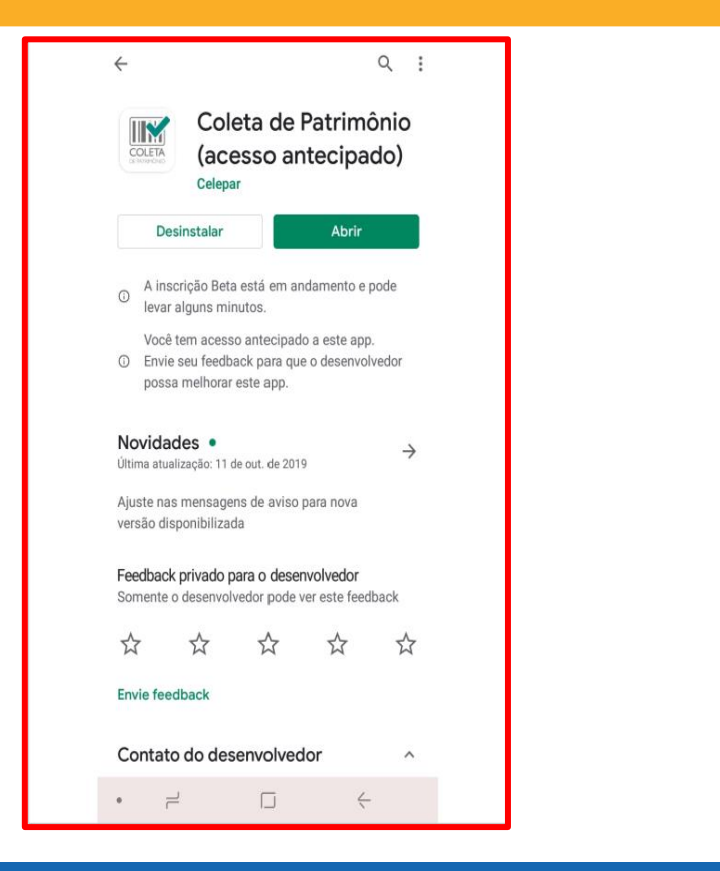

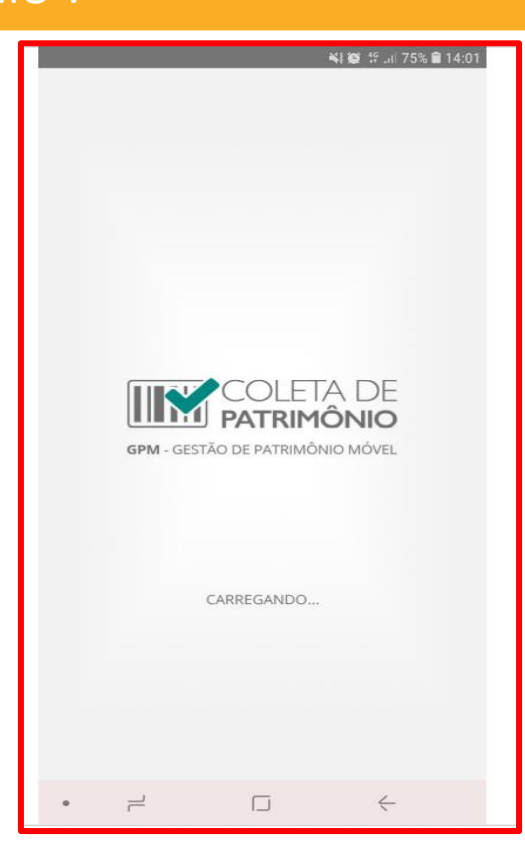

O APP ESTÁ DISPONÍVEL PARA BAIXAR NA PLAY STORE, SOMENTE PARA SMARTPHONE/ TABLET COM SISTEMA ANDROID.

PARA FAZER O LOGIN N APLICATIVO UTILIZE A OPÇÃO "CENTRAL DE SEGURANÇA".

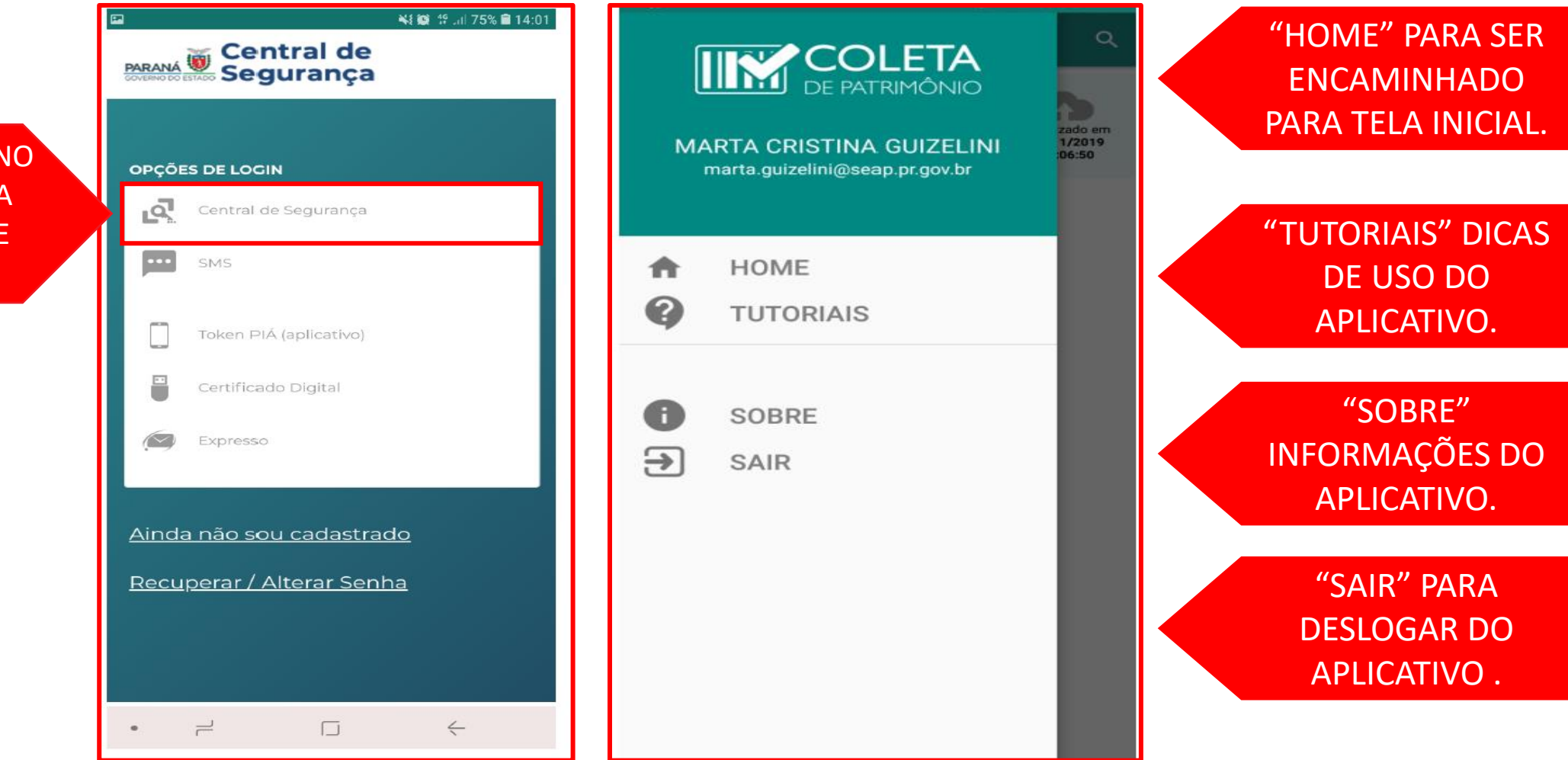

A TELA INICIAL DO APLICATIVO APRESENTARÁ AS UNIDADES EM QUE O "PARTICIPANTE" FOI SELECIONADO PARA FAZER A COLETA DE ITENS NO PROCESSO DE INVENTÁRIO.

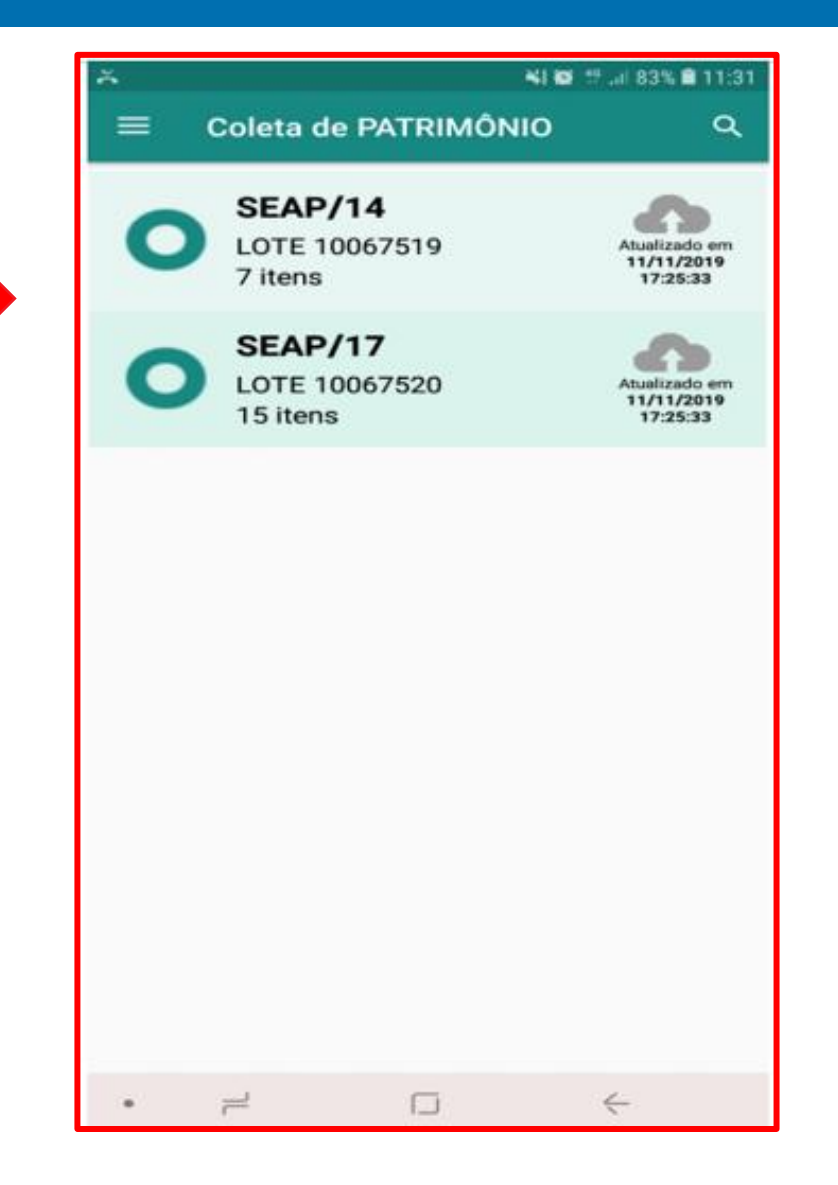

O "LOTE" CORRESPONDE AO CÓDIGO DO PROCESSO DE INVENTÁRIO INICIADO NO SISTEMA GPM.

AO CLICAR NO ÍCONE COM O CÓDIGO DE BARRAS O APLICATIVO ACESSARÁ A CÂMERA DO SMARTPHONE/TABLET PARA FAZER A LEITURA DA PLAQUETA.

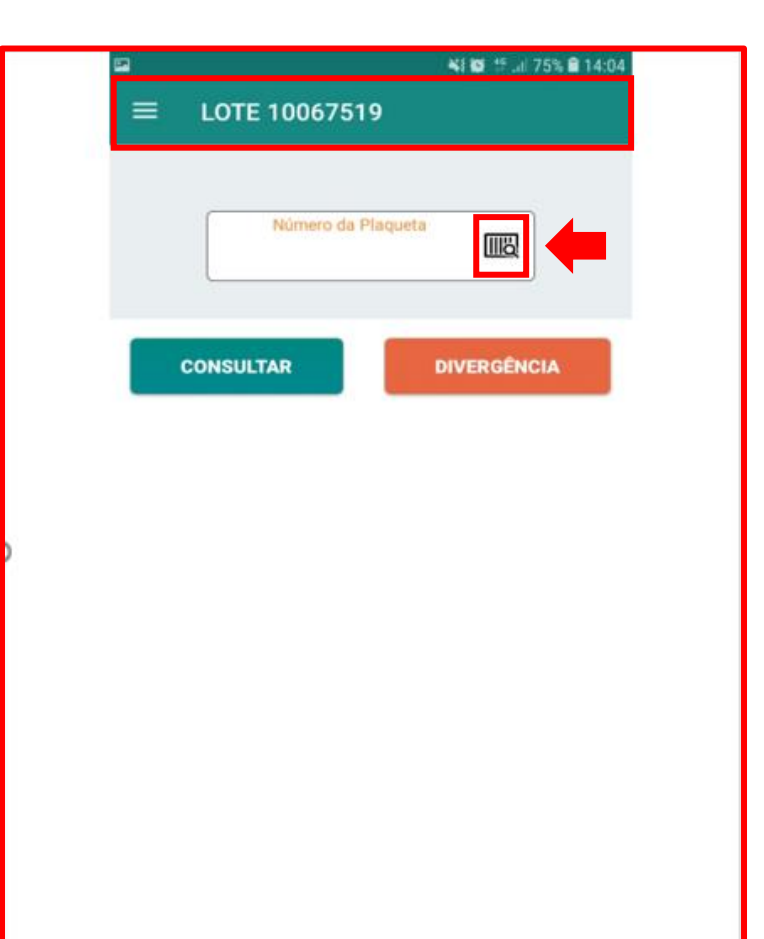

 $\Box$ 

 $\leftarrow$ 

 $\overrightarrow{r}$ 

 $\bullet$ 

É POSSÍVEL DIGITAR O NÚMERO DA PLAQUETA.

É POSSÍVEL UTILIZAR UM LEITOR DE CÓDIGO DE BARRAS PARA AUXILIAR NOS TRABALHOS.

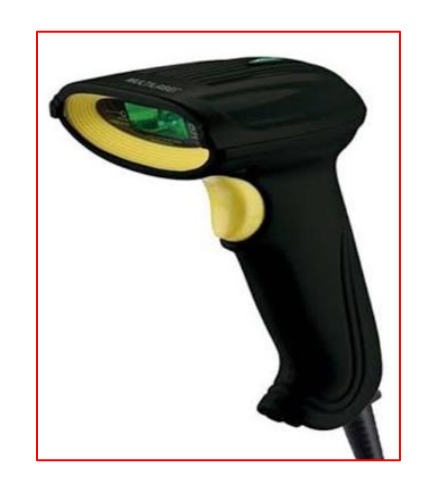

### PASSO 4: PROCESSO DE COLETA

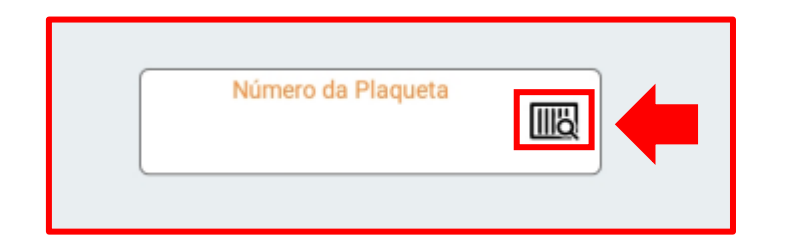

AO CLICAR NO ÍCONE COM O CÓDIGO DE BARRAS, O APLICATIVO ACESSARÁ A CÂMERA DO SMARTPHONE/TABLET PARA FAZER A LEITURA DA PLAQUETA.

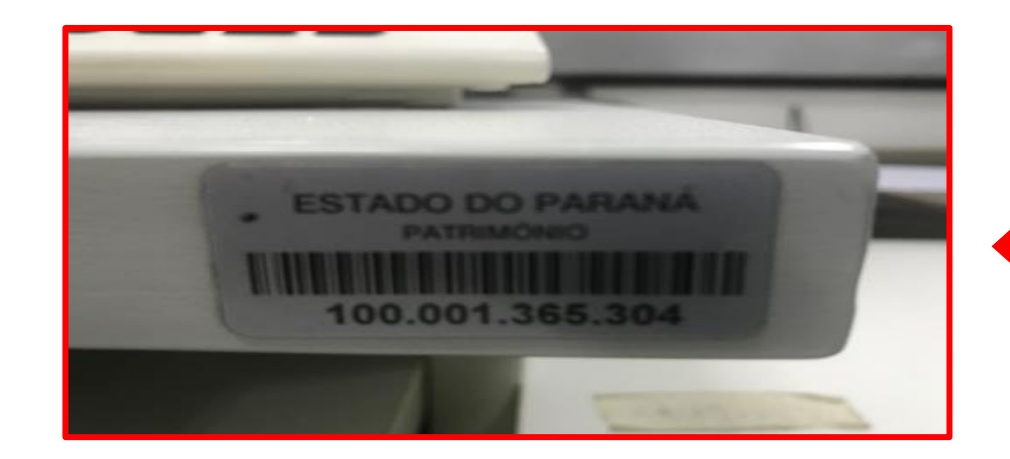

POSICIONE A CÂMERA FOTOGRÁFICA/LEITOR EM CIMA DO CÓDIGO DE BARRAS.

### APÓS A LEITURA DA PLAQUETA O SISTEMA APRESENTARÁ AS **INFORMAÇÕES DO BEM.**

AO CLICAR NO ÍCONE "FOTOS E EVIDÊNCIAS" A CÂMERA SERÁ **HABILITADA PARA QUE FOTOS** SEJAM ADICIONADAS AO ITEM.

#### $\equiv$ LOTE 10067519

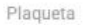

100001367598

Descrição

CADEIRA EM TECIDO PRETO GIRATORIA COM **BRACO** marca: CEQUIPEL

Localização

SEAP/6

Confere com a descricão do bem?

○ Sim ◎ Não

 $\rightleftharpoons$ 

 $\bullet$ 

Situação **Bom** 

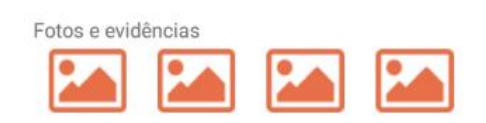

Observações Patrimonio não pertence a esse Lote :

**PRÓXIMO ITEM** 

 $\Box$ 

 $\leftarrow$ 

É POSSÍVEL VISUALIZAR A **UNIDADE EM QUE O ITEM** ESTÁ CADASTRADO. NESTE CASO A LOCALIZAÇÃO FÍSICA DO ITEM É DIVERGENTE DA CADASTRADA.

**NO CAMPO** "OBSERVAÇÕES", **INFORMAÇÕES PODERÃO SER INSERIDAS.** 

É POSSÍVEL VISUALIZAR A UNIDADE EM QUE O ITEM ESTÁ CADASTRADO. NESTE CASO A LOCALIZAÇÃO FÍSICA DO ITEM É DIVERGENTE DA CADASTRADA.

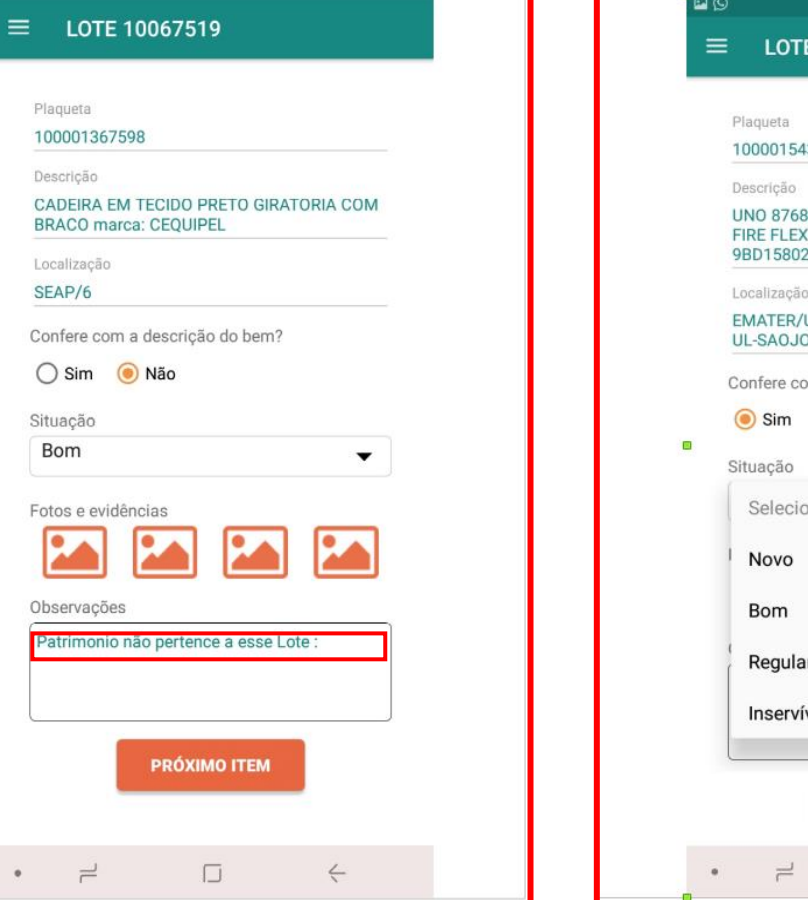

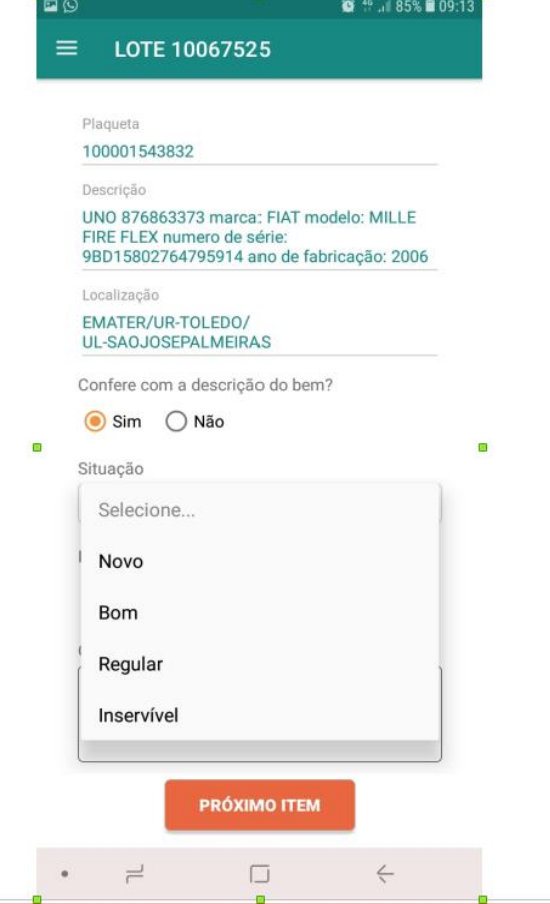

É POSSÍVEL ATUALIZAR A SITUAÇÃO (ESTADO DE CONSERVAÇÃO) DO BEM.

SE O ESTADO DE CONSERVAÇÃO DO BEM FOR IDENTIFICADO COMO **INSERVÍVEL**, É **OBRIGATÓRIO** COLOCAR UMA OBSERVAÇÃO E NO MÍNIMO 1 FOTO.

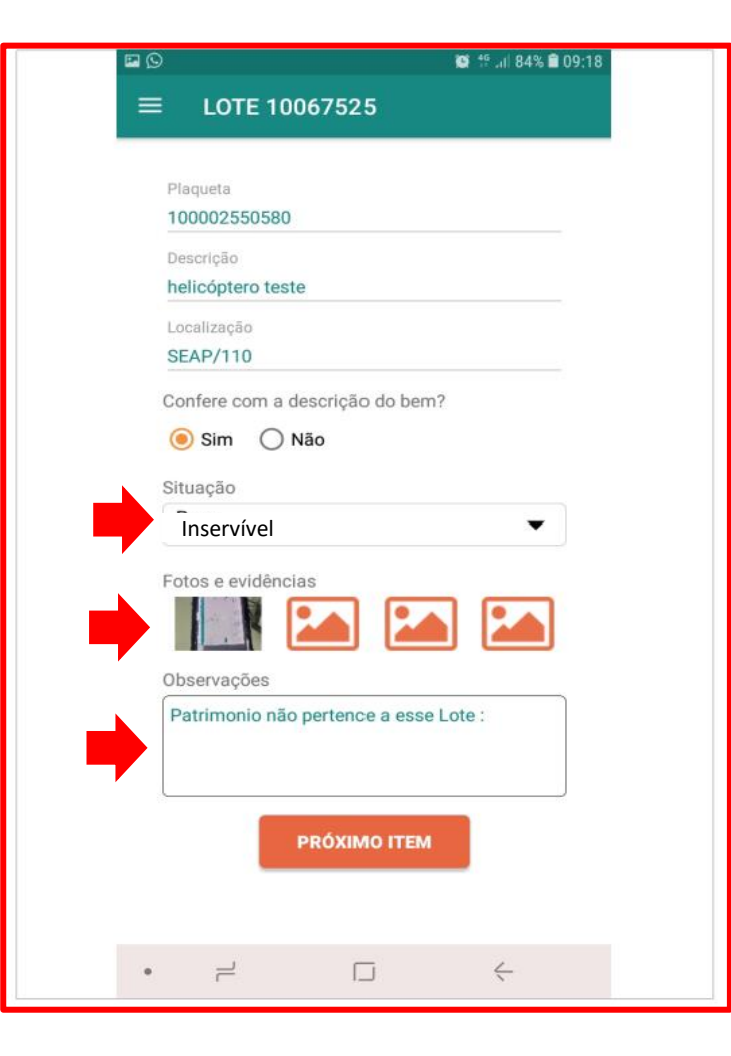

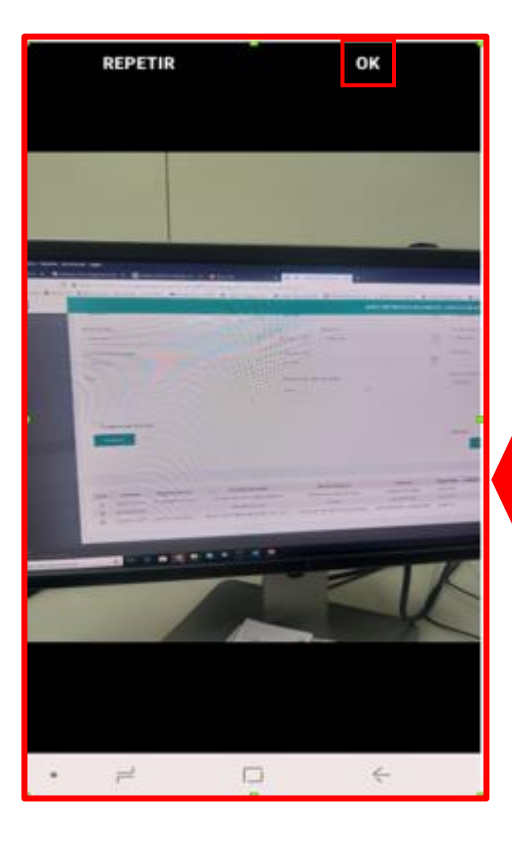

AO CLICAR EM CIMA DO ÍCONE **P**, A CÂMERA SERÁ ACIONADA E APÓS CLICAR EM "OK" A FOTO CARREGARÁ AUTOMATICAMENTE.

### SE A DESCRIÇÃO DO BEM ESTIVER DIVERGENTE DO CADASTRO, É **OBRIGATÓRIO** INSERIR UMA FOTO E ADICIONAR UMA OBSERVAÇÃO.

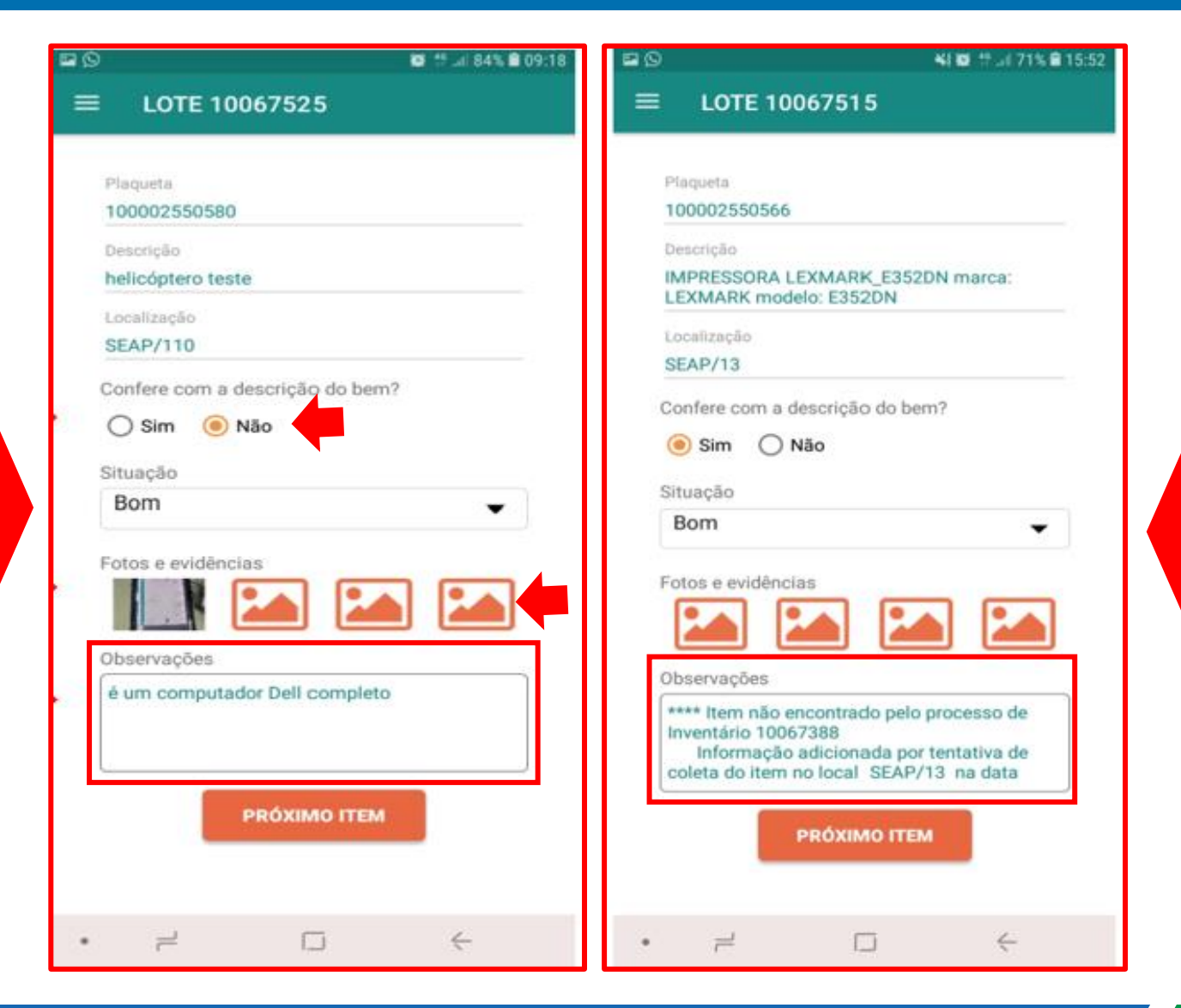

PASSO 4: PROCESSO DE COLETA COM O APP

CONSTARÁ NAS "OBSERVAÇÕES" INFORMAÇÕES QUANDO O ITEM NÃO FOR LOCALIZADO NO PROCESSO DE INVENTÁRIO ANTERIOR.

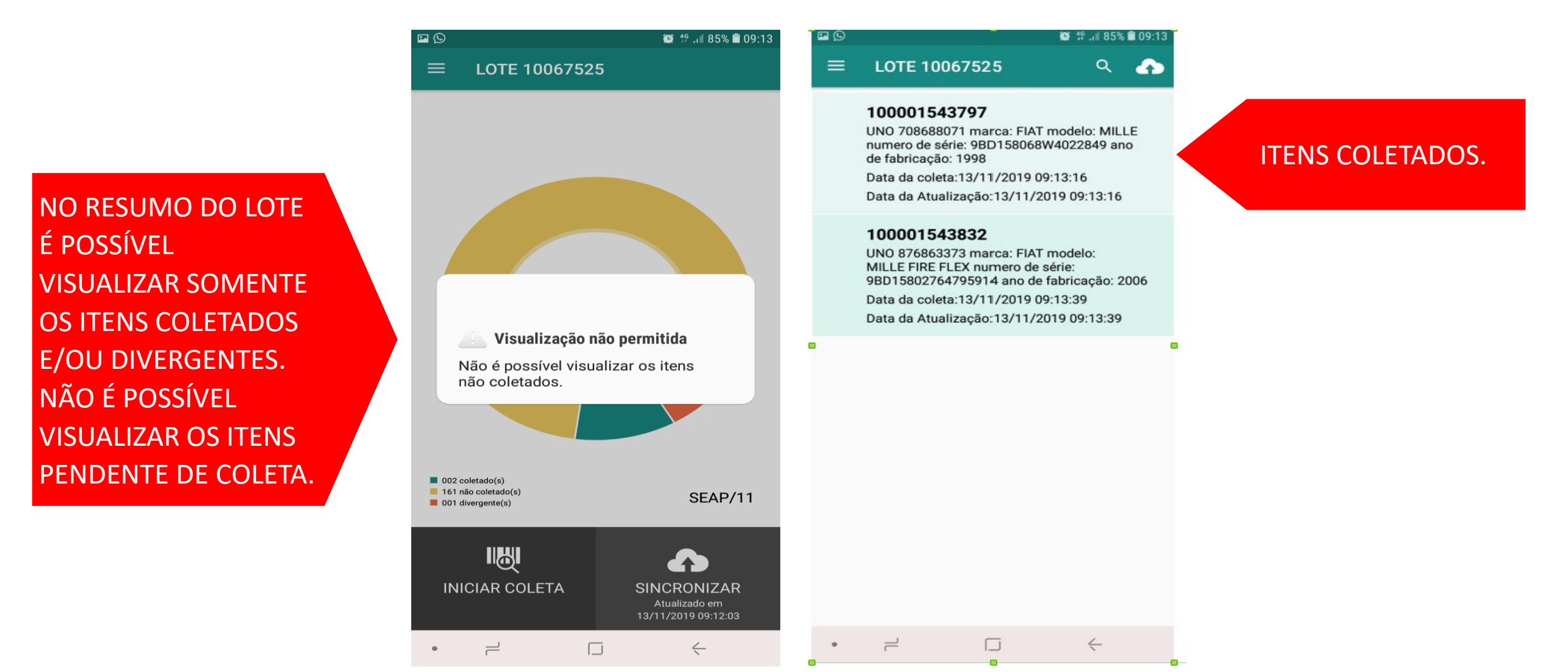

### PASSO 4: PROCESSO DE COLETA

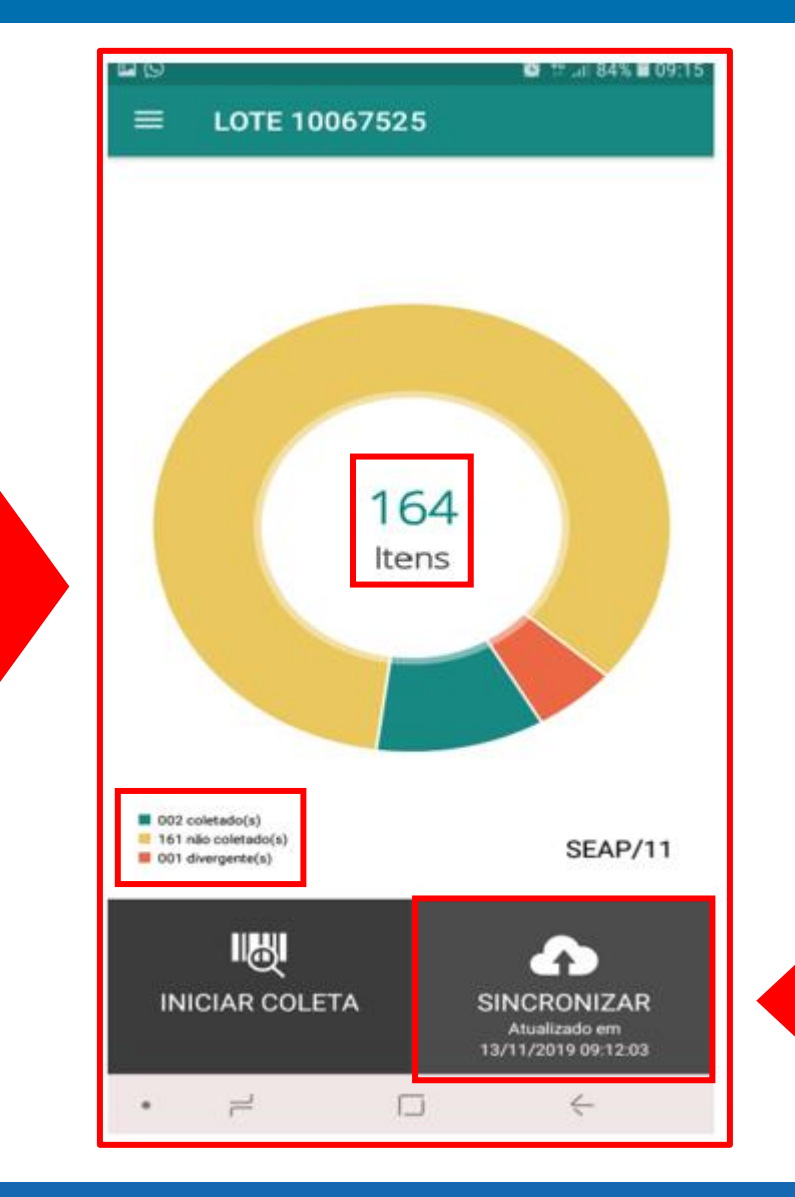

FINALIZADA A COLETA, CLIQUE EM "SINCRONIZAR" PARA QUE AS INFORMAÇÕES MIGREM PARA O GPM.

O RESUMO DO LOTE APRESENTA A QUANTIDADE DE ITENS TOTAL DA UNIDADE, OS COLETADOS, NÃO COLETADOS E DIVERGENTES.

### Ao finalizar a coleta dos bens, será necessário localizar o processo de inventário para dar continuidade.

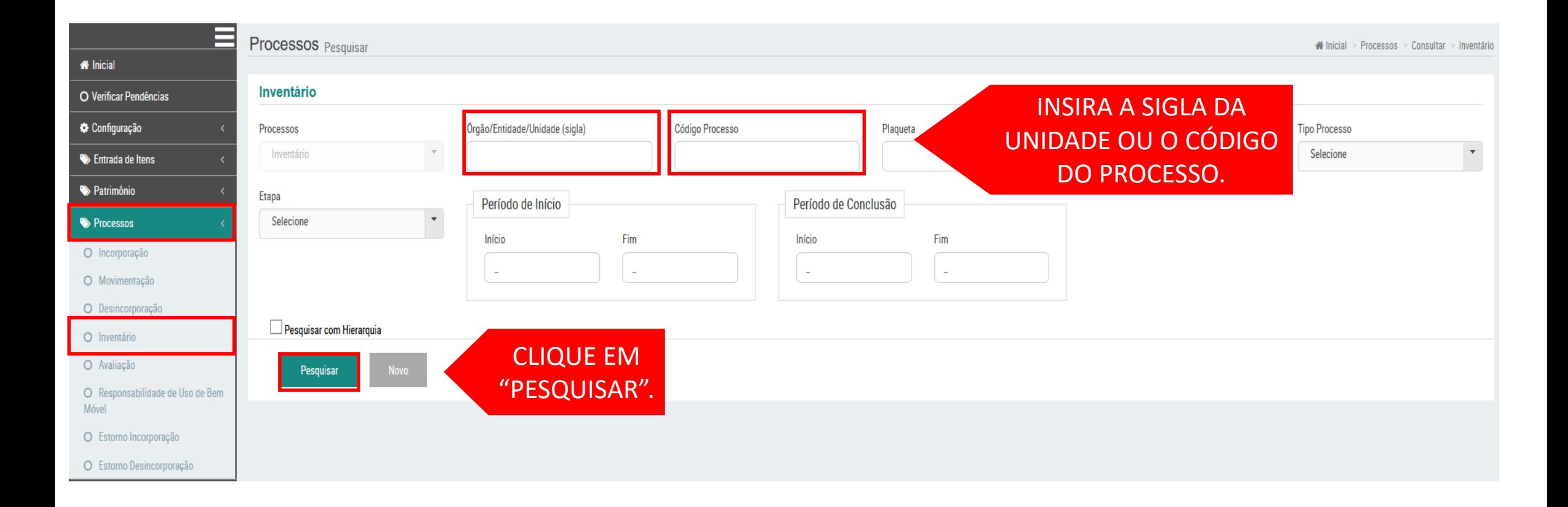

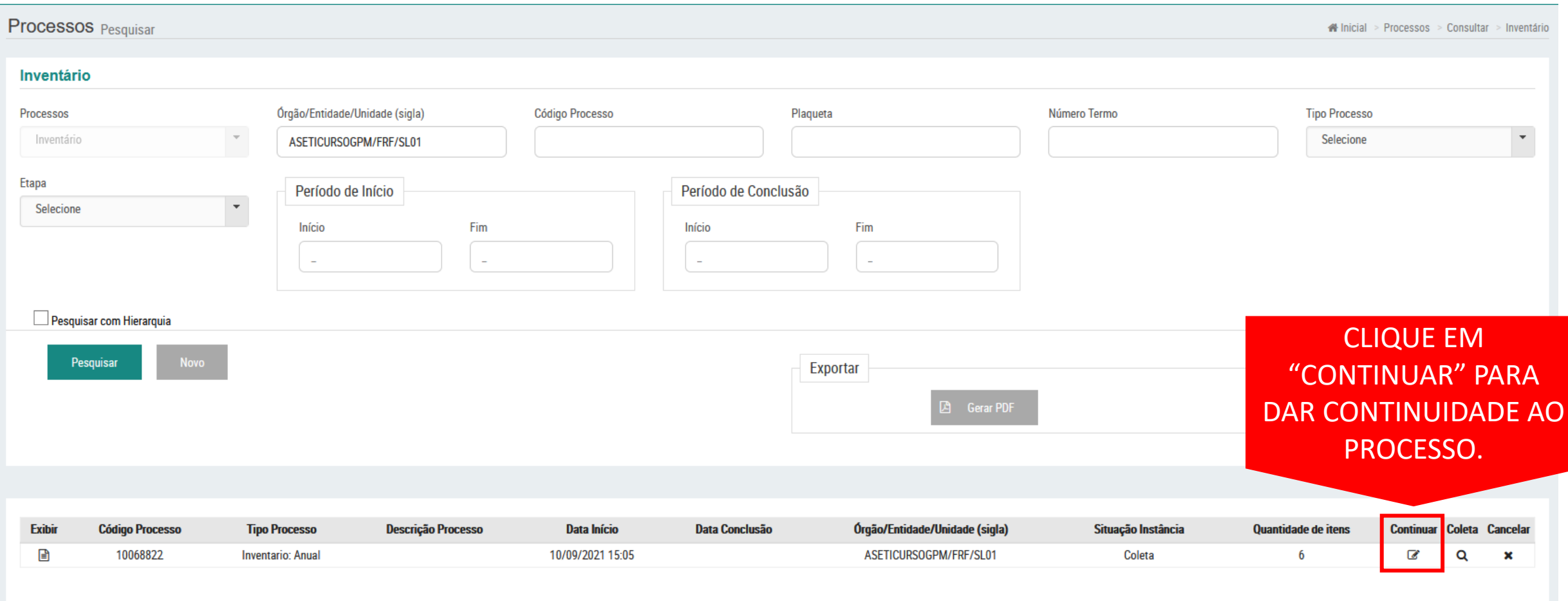

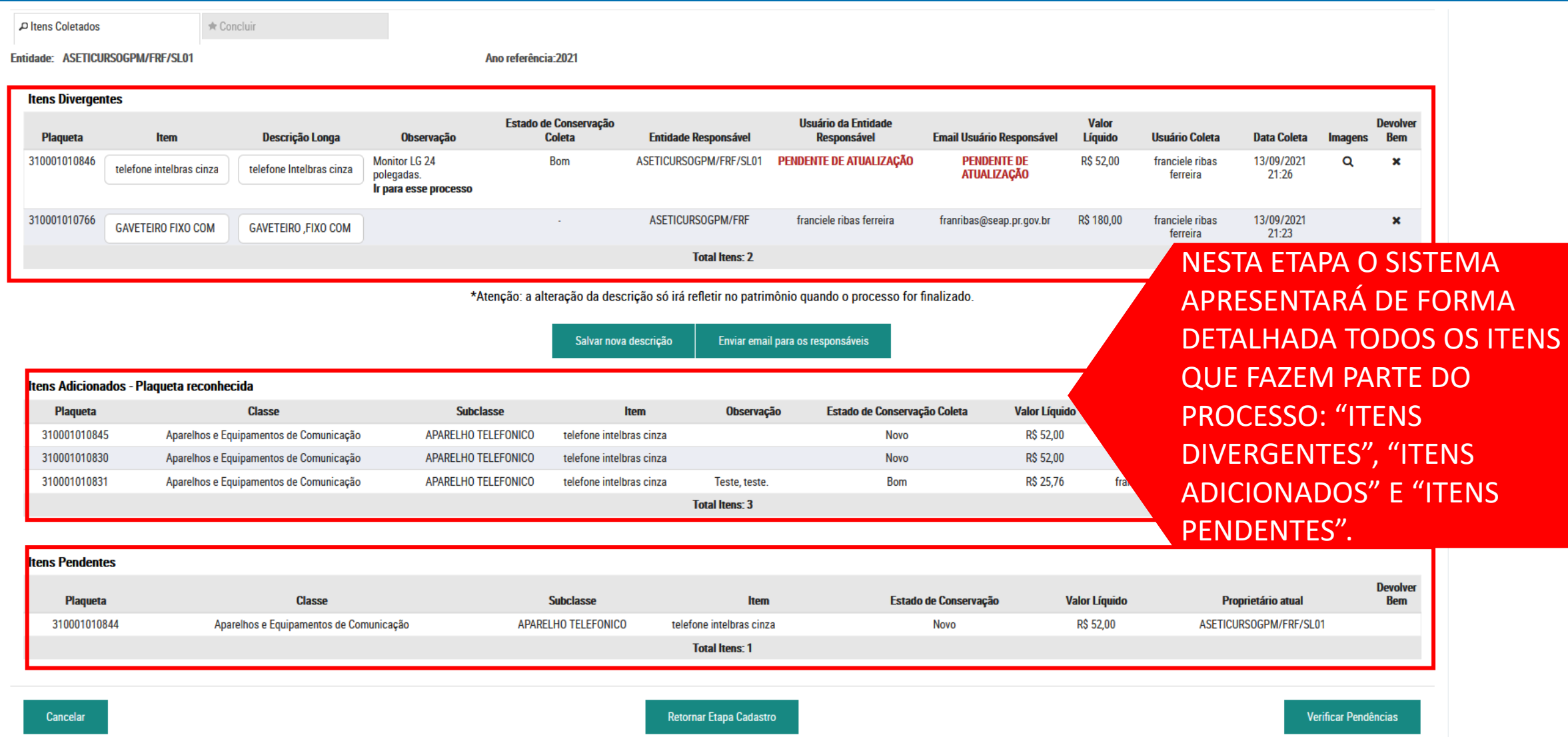

### Regularização de itens divergentes: Descrição

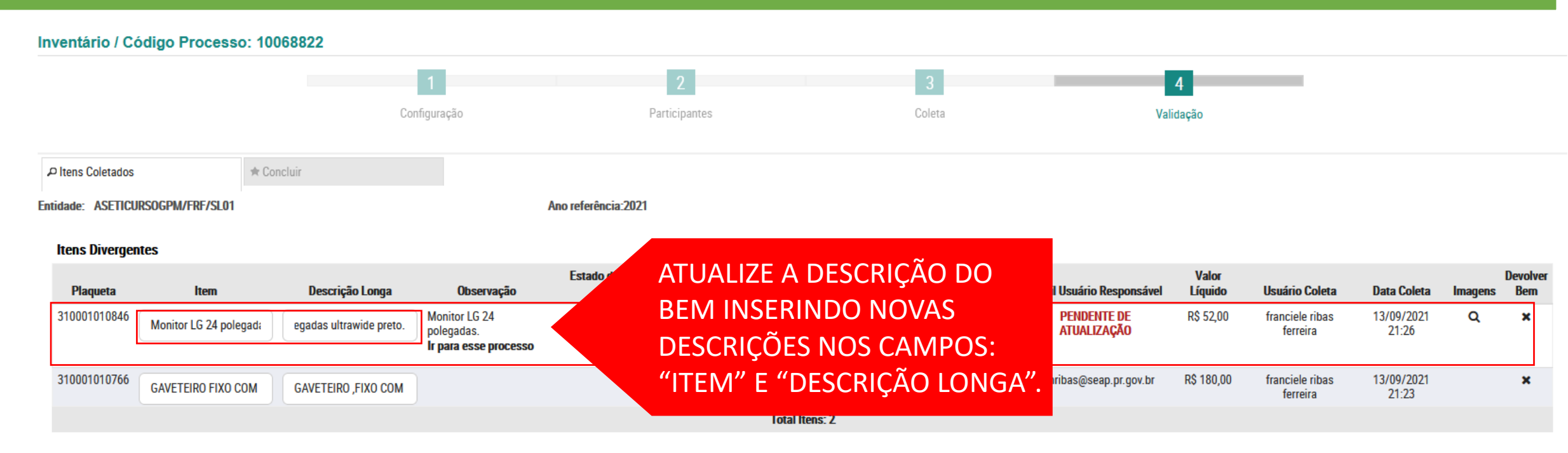

\*Atenção: a alteração da descrição só irá refletir no patrimônio quando o processo for finalizado.

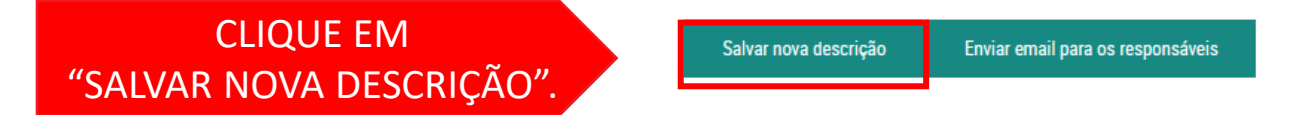

### Regularização de itens divergentes: Descrição

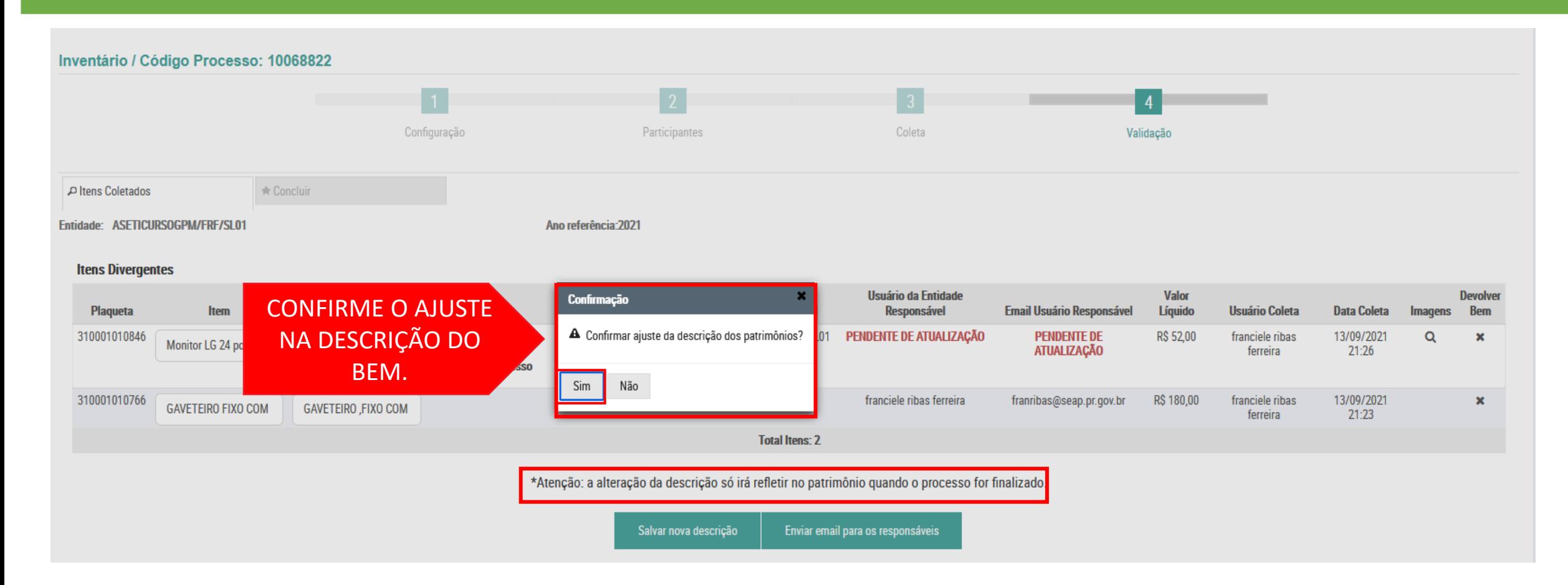

Regularização de itens divergentes: Unidade Responsável

#### Inventário / Código Processo: 10068822  $\overline{4}$ Configuração Coleta Participantes Validação P Itens Coletados \* Concluir Entidade: ASETICURSOGPM/FRF/SL01 Ano referência: 2021

#### **Itens Divergentes**

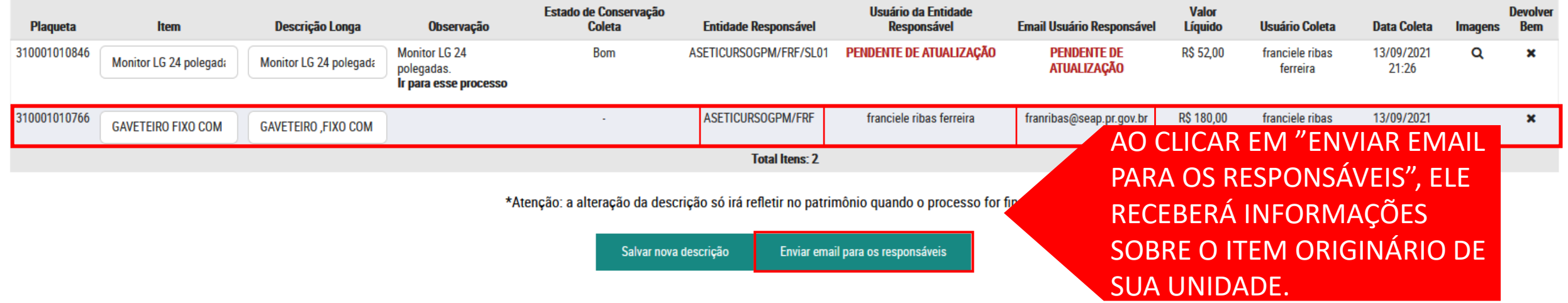

### Regularização de itens divergentes: Unidade Responsável

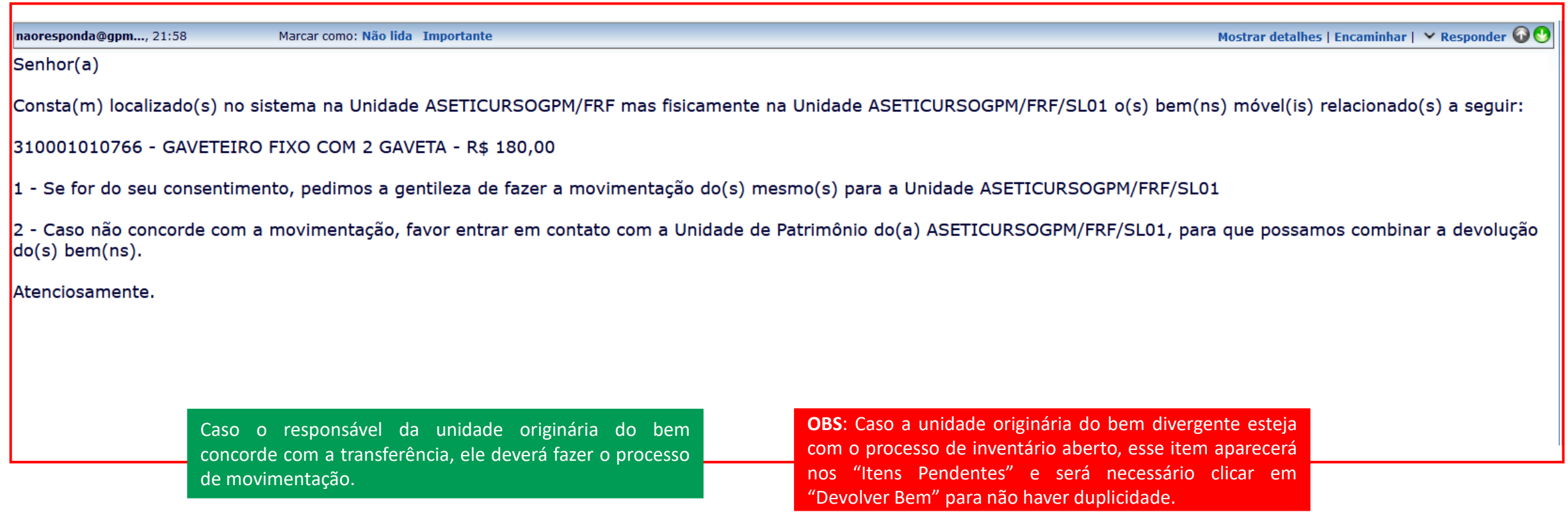

Regularização de itens divergentes: Unidade Responsável

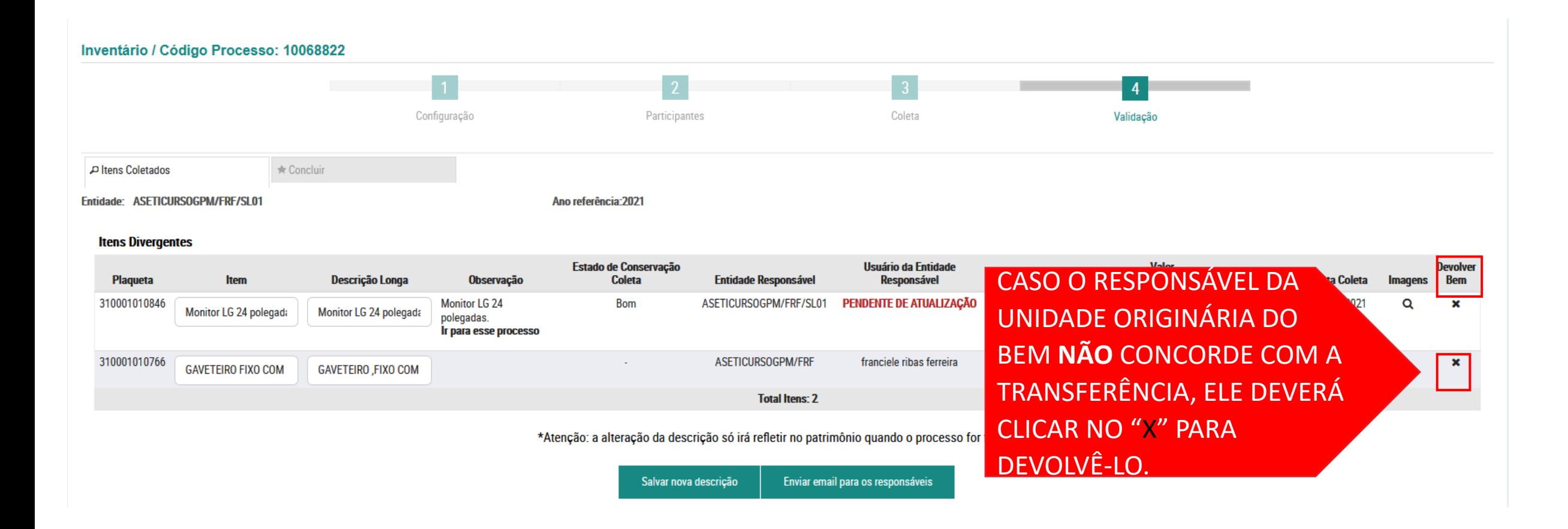

### Regularização de itens divergentes

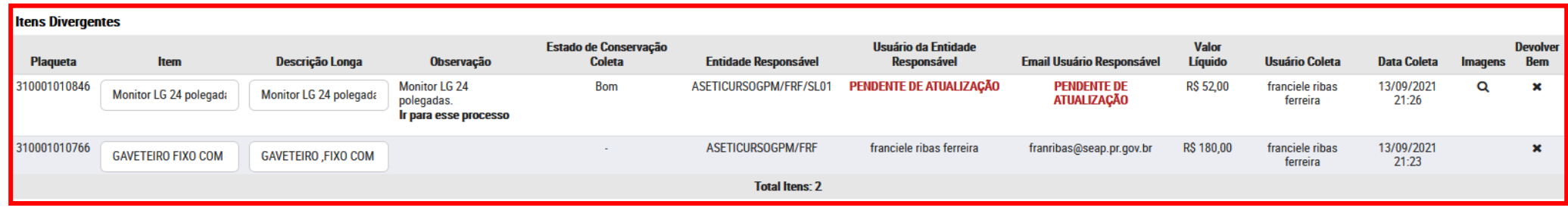

\*Atenção: a alteração da descrição só irá refletir no patrimônio quando o processo for finalizado.

Salvar nova descrição Enviar email para os responsáveis

#### Itens Adicionados - Plaqueta reconhecida

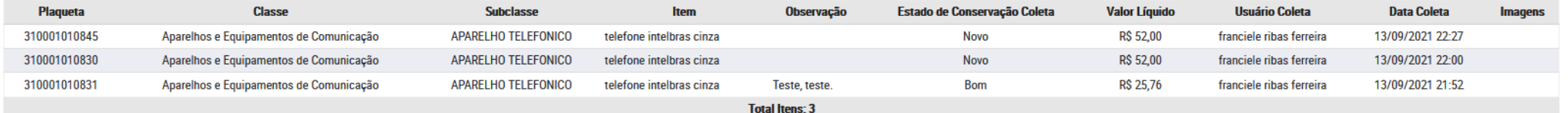

#### **Itens Pendentes**

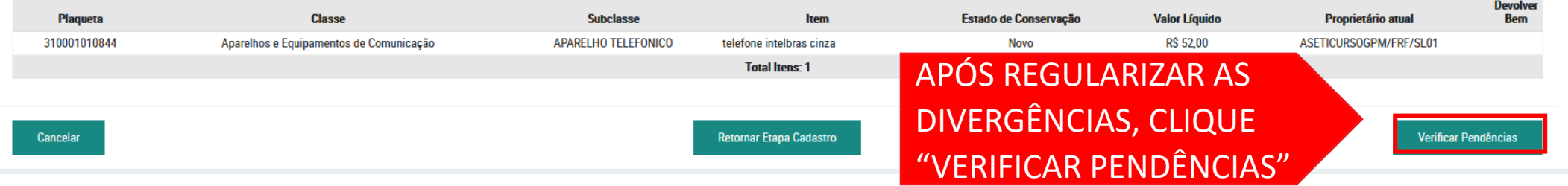

### Regularização de itens divergentes

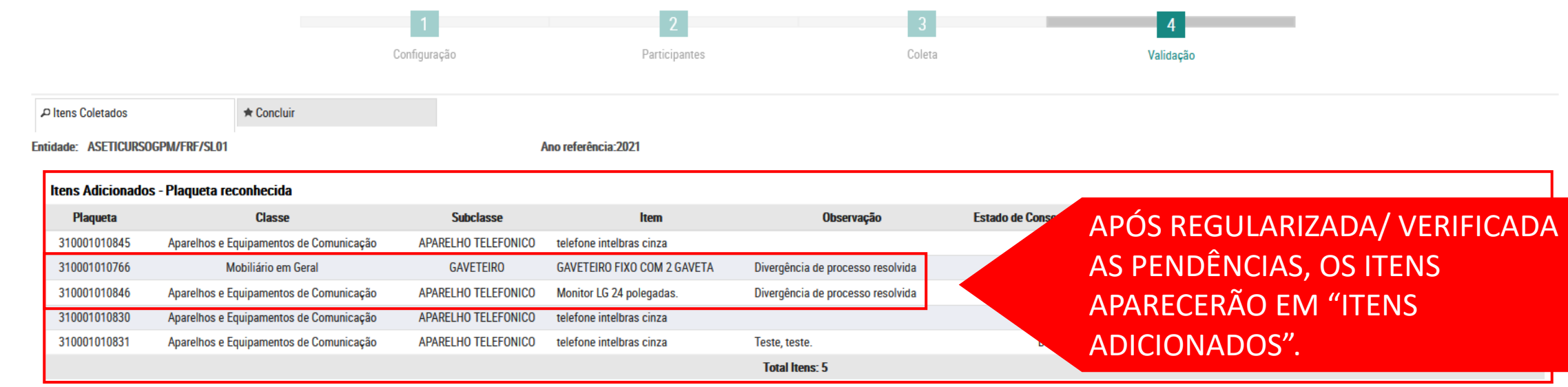

#### **Itens Pendentes**

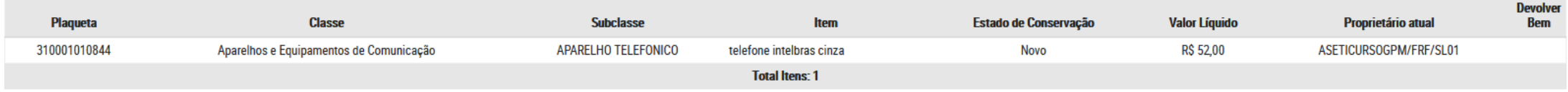

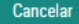

Retornar Etapa Cadastro

#### Verificar Pendências

### Regularização de itens divergentes

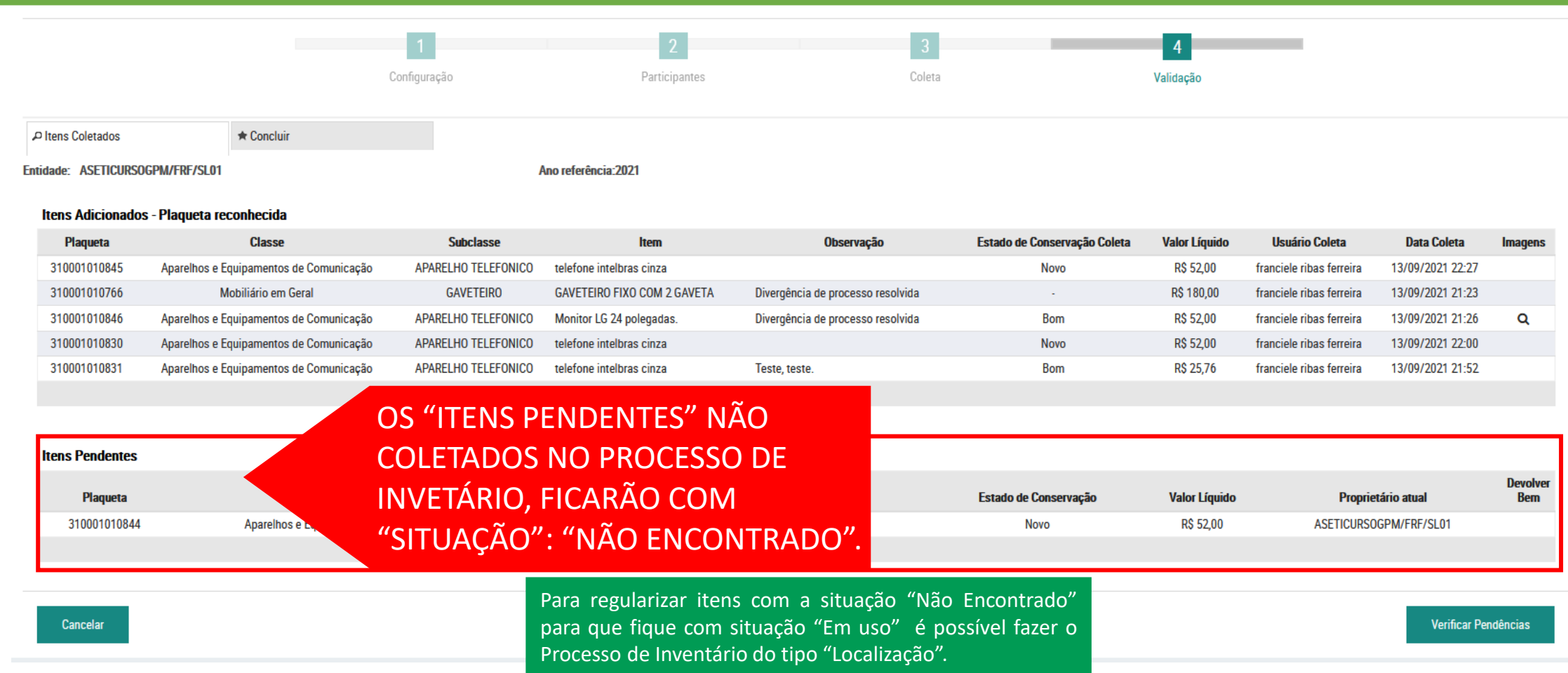

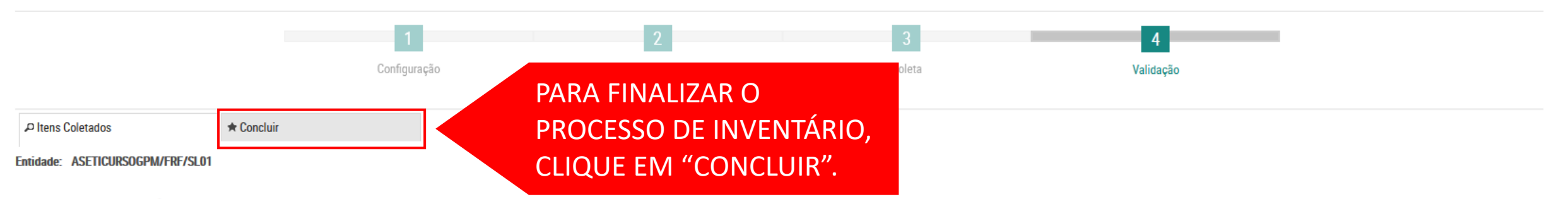

#### Itens Adicionados - Plaqueta reconhecida

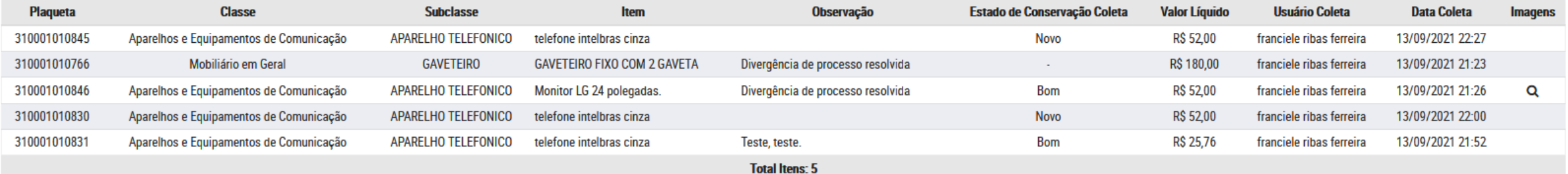

#### **Itens Pendentes**

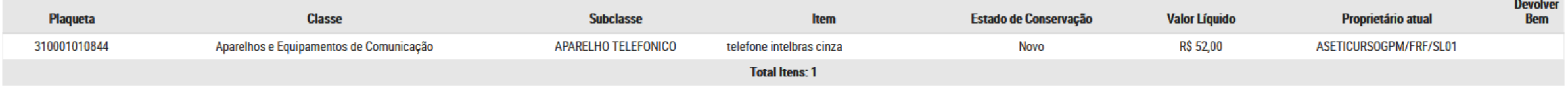

Cancelar

Retornar Etapa Cadastro

Verificar Pendências

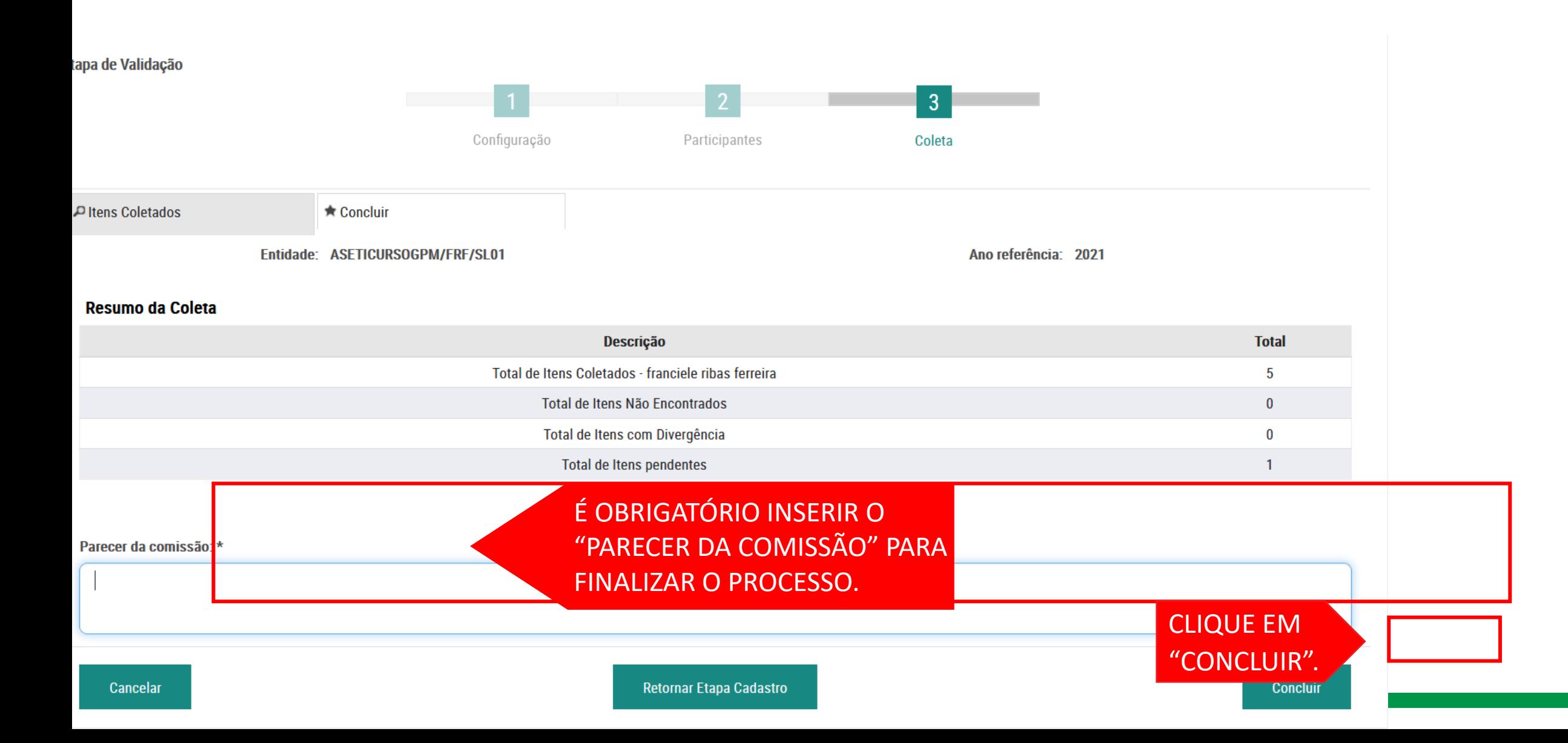

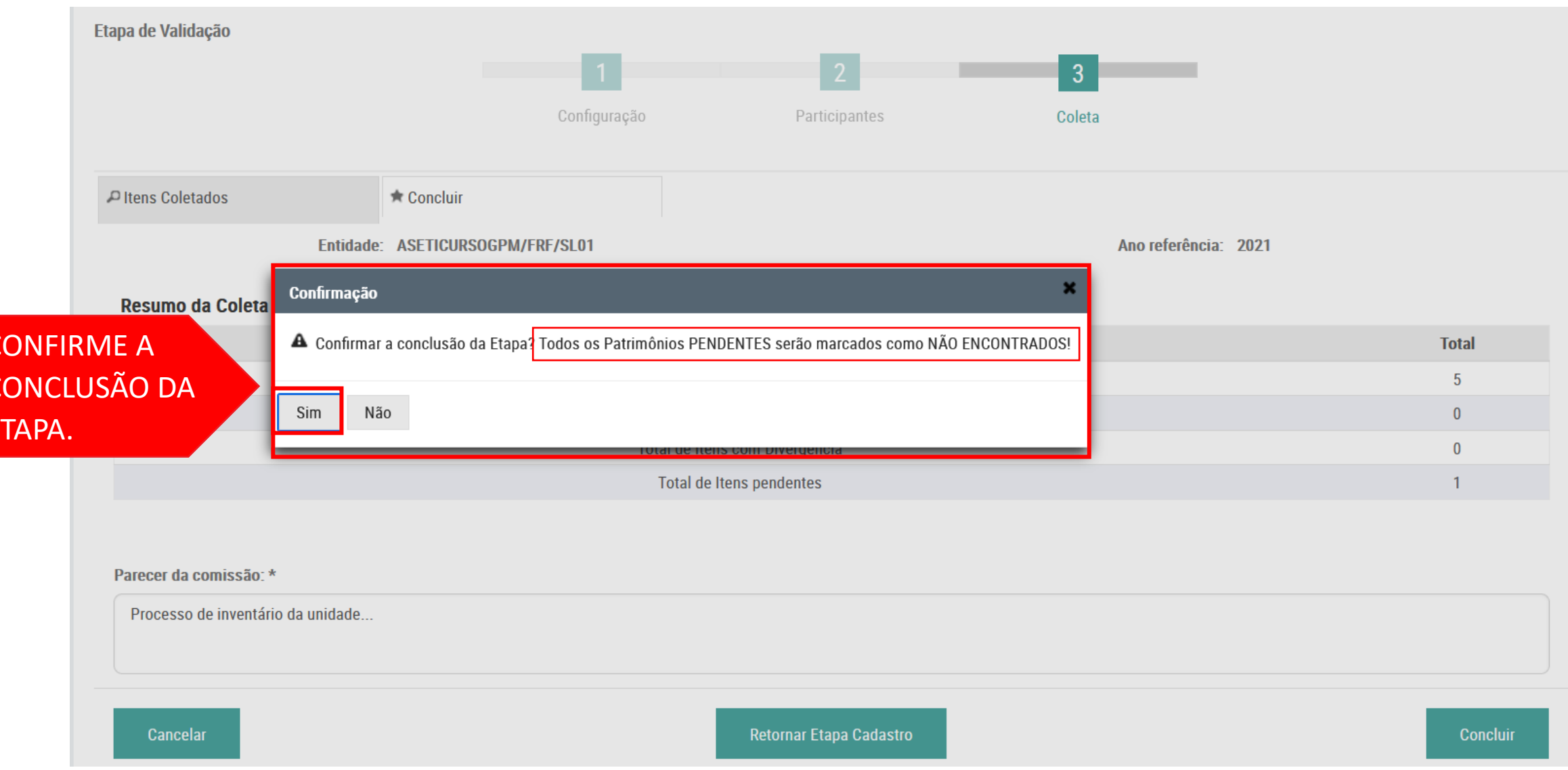

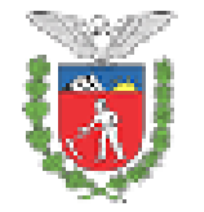

Governo do Estado do Paraná **CURSO GPM SETI** SALA<sub>01</sub> **GESTÃO PATRIMONIAL DE BENS MÓVEIS** 

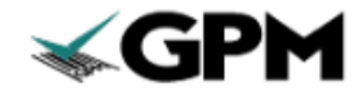

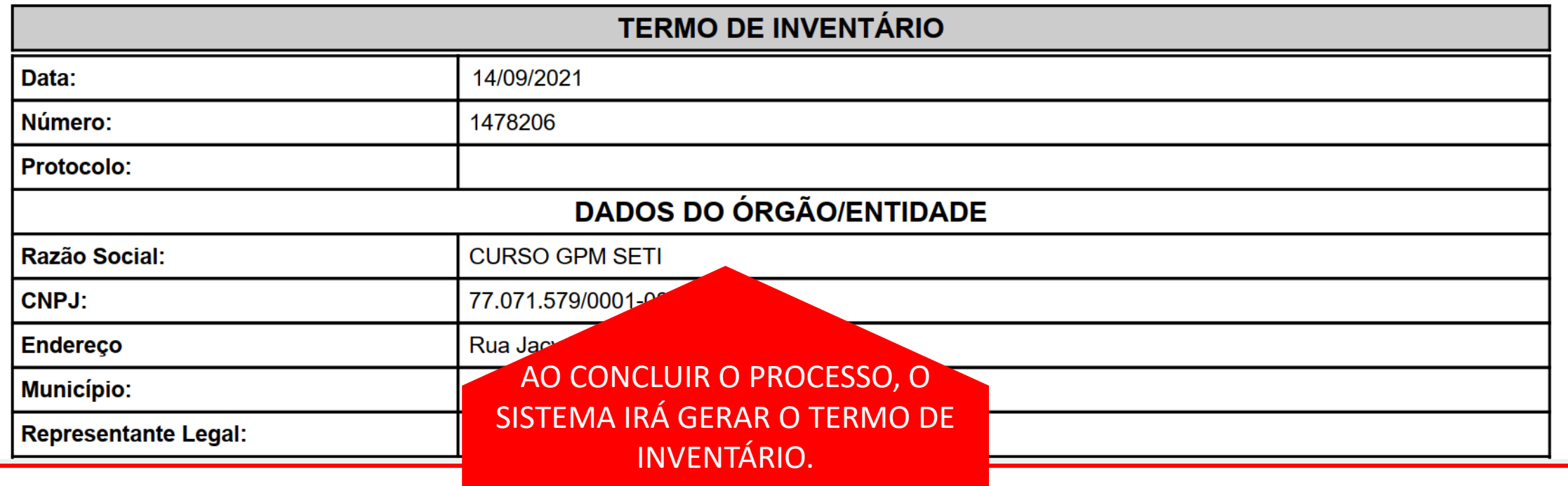

### PASSO 6: FINALIZAR PROCESSO

# PROCESSO FINALIZADO!